University of Virginia

ResearchUVA Powered by Huron

# Reference Guide: Overview

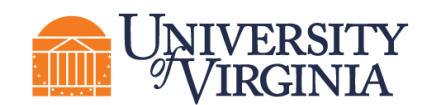

# **Table of Contents**

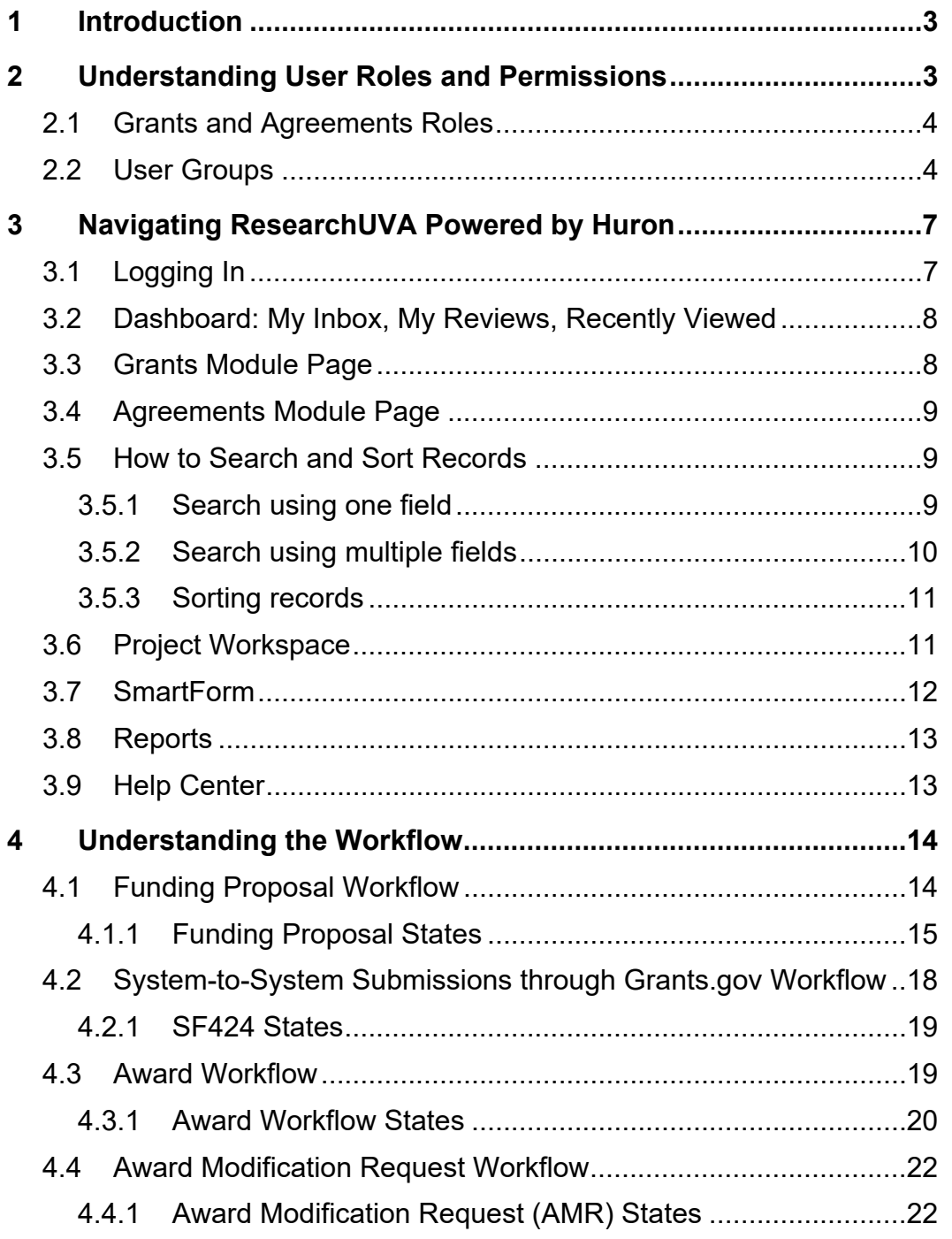

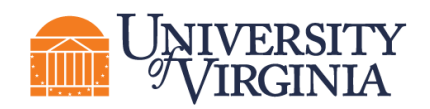

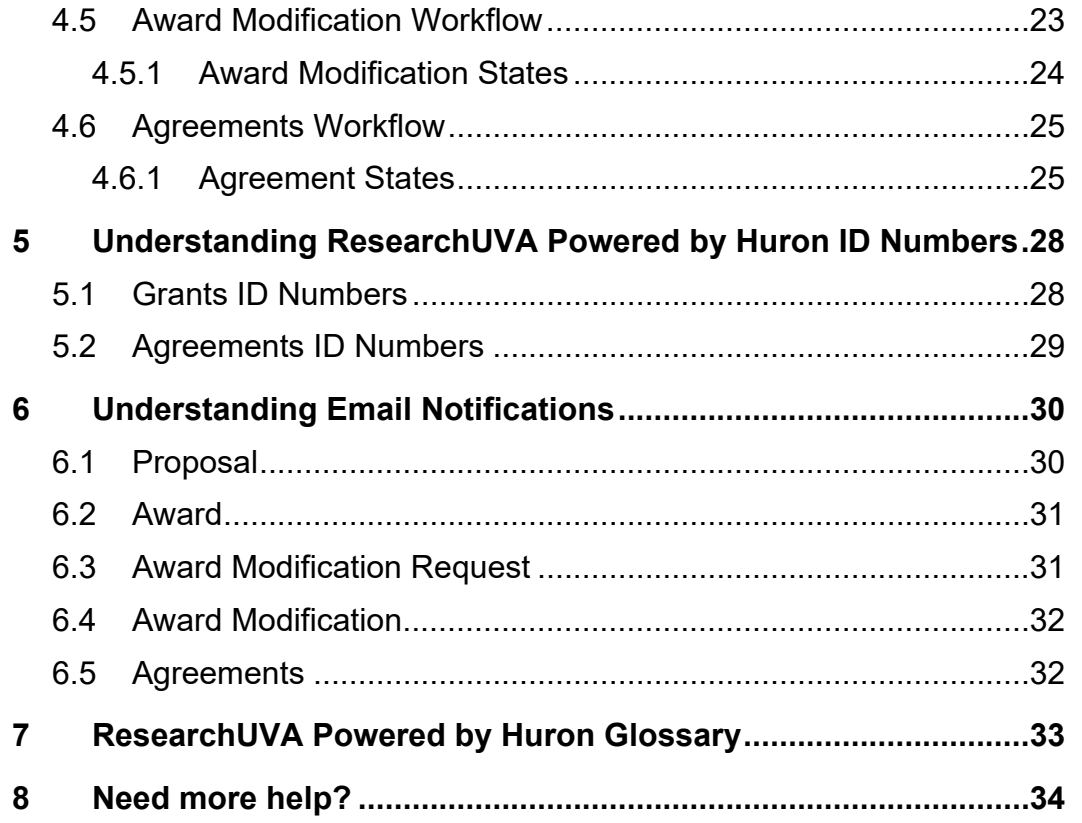

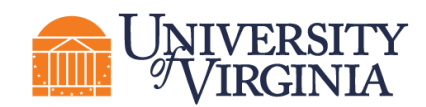

# **1 Introduction**

ResearchUVA Powered by Huron (ResearchUVA PBH) is a comprehensive solution for proposal submission, award management, and sponsored agreement management. The system is comprised of a Grants module and an Agreements module. The Grants module ensures successful proposal creation and budget development, electronic submission to Grants.gov, and post-award management capabilities including award setup, award modifications, and budget reconciliation to enter and track sponsor approved budgets. The Agreements module ensures successful management of various types of sponsored agreements (funded and non-funded) and agreement amendments. The Agreements module will also allow for the management of outgoing subawards.

This guide describes how the Research Community (Principal Investigators (PIs), Department Administrators, project team members, etc.) will interact with the ResearchUVA PBH system and includes guidance on understanding user roles, navigating the system, searching for records, and understanding the workflow of Proposals, Awards, and Agreements. A glossary and help information are contained at the end of this guide.

# **2 Understanding User Roles and Permissions**

ResearchUVA PBH applies rules that ensure only the appropriate users see, edit, or otherwise act on a project at the appropriate points in its lifecycle. These rules are managed through *user roles, assigned responsibilities*, and *workflow states*.

- *User roles* define a set of tasks users can perform on projects. All University of Virginia (UVA) users will automatically have the Registered User and Study Staff roles at go-live. The ResearchUVA PBH implementation team will assign any additional user roles that department level users require such as the Departmental Reviewer role. After go-live, new hires will automatically appear in the system via an integration with UVA's human resources system and receive the Registered User and Study Staff roles, and the Office of Sponsored Programs (OSP) Info Team will manage additional user role needs.
- *Assigned responsibilities* provide an additional layer of control beyond user roles. For example, while all UVA users will have the Registered User and Study Staff roles, only the PI and other personnel listed as on a Funding Proposal with edit rights can edit that particular Funding Proposal.

Users can assign some responsibilities to other users themselves. For example, the PI on a proposal can assign Funding Proposal editors and viewers.

 *Workflow states* define different phases of a project lifecycle. Security rules determine which user roles or assigned responsibilities can view, edit, or perform certain activities on the project while it is in a certain state. For example, when a Funding Proposal is first created, it is in the Draft state. In that state, users with the Study Staff role and an assigned responsibility to the Funding Proposal can edit its SmartForm (data collection pages). When the Funding Proposal is submitted for review, users with the Study Staff role and an assigned responsibility to the Funding Proposal can view but cannot edit the SmartForm.

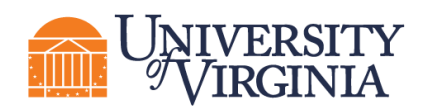

# **2.1 Grants and Agreements Roles**

The system user roles configured for UVA are defined in the table below.

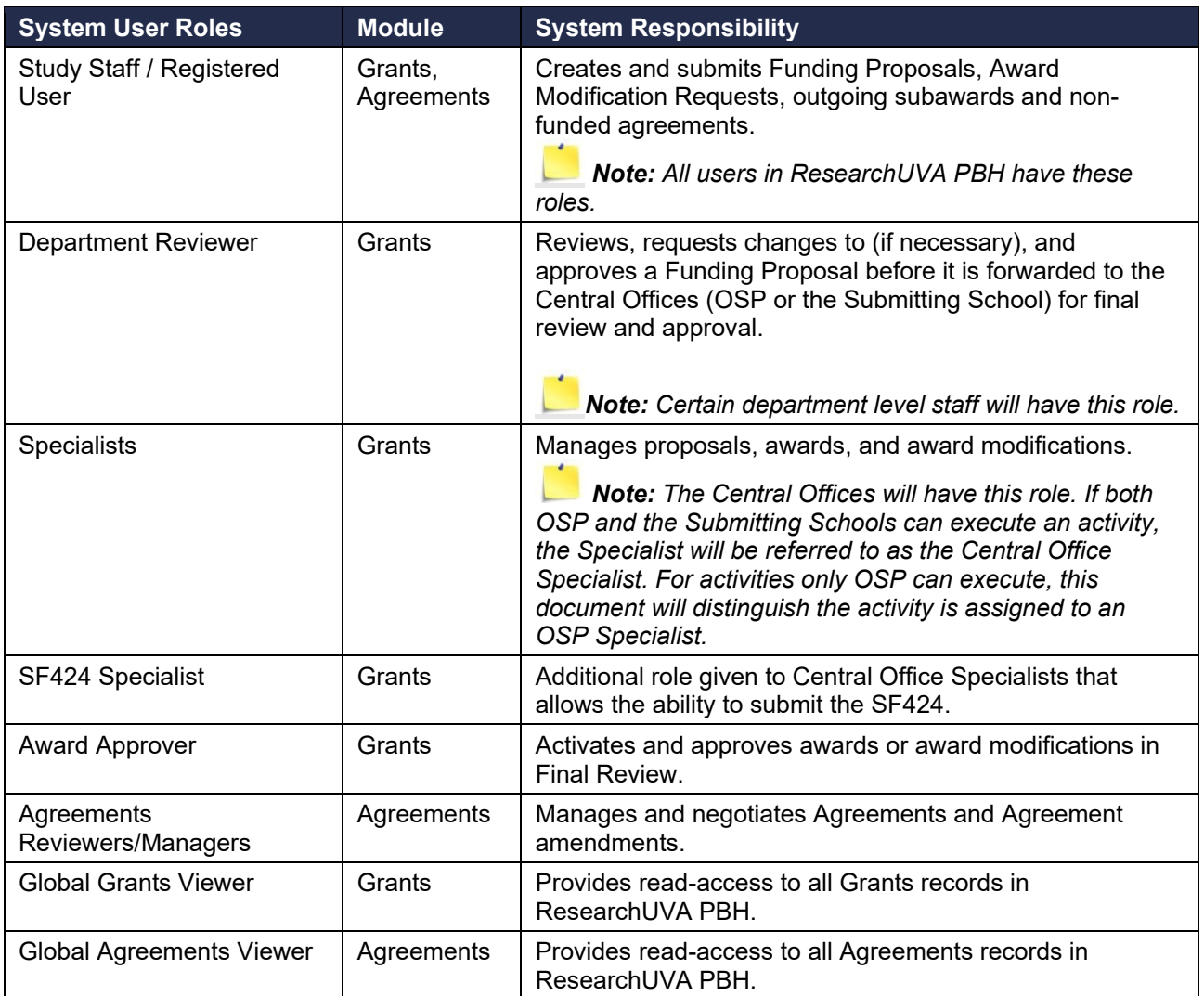

#### **2.2 User Groups**

The UVA user groups and required system user roles are defined in the table below.

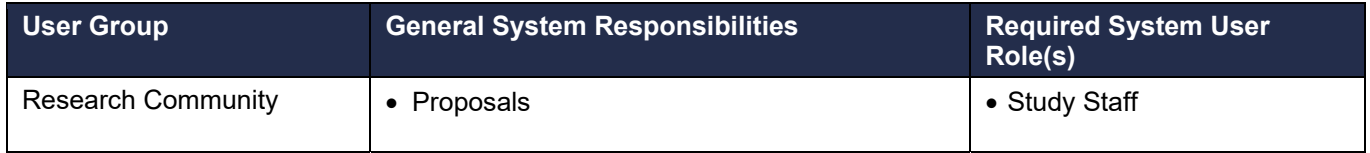

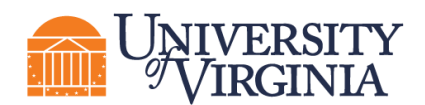

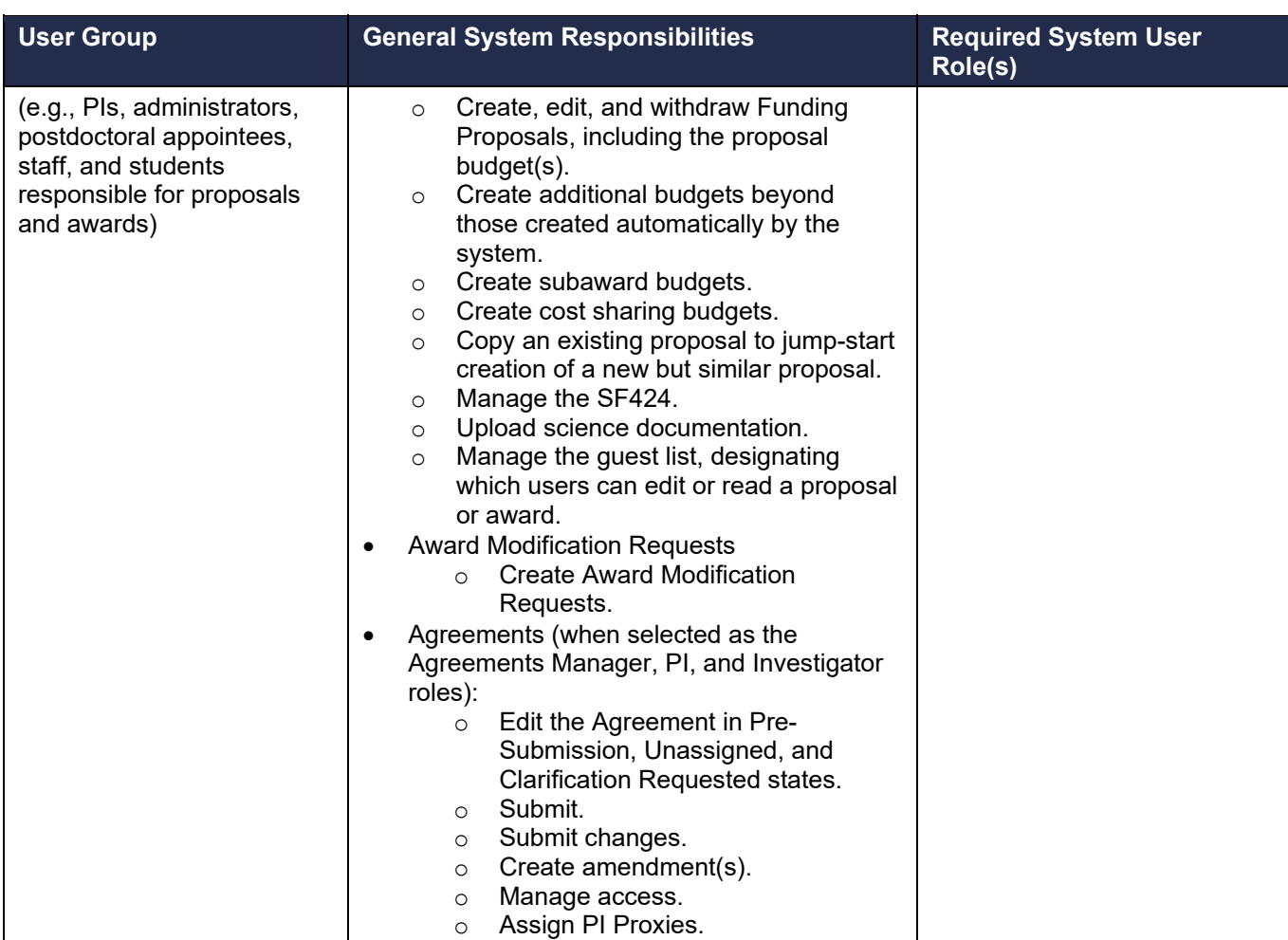

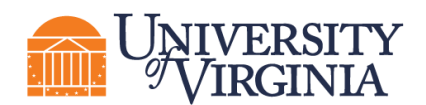

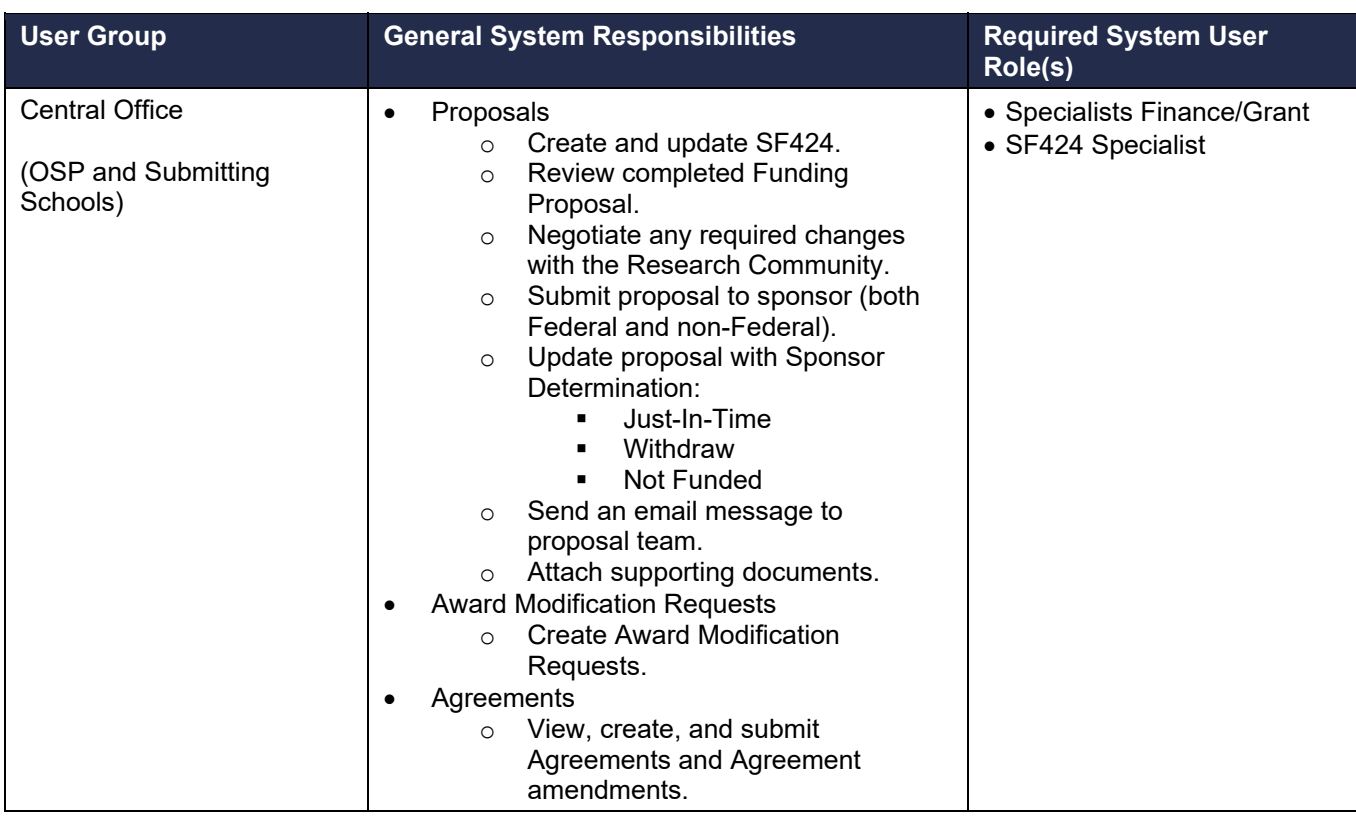

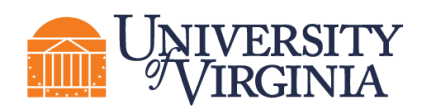

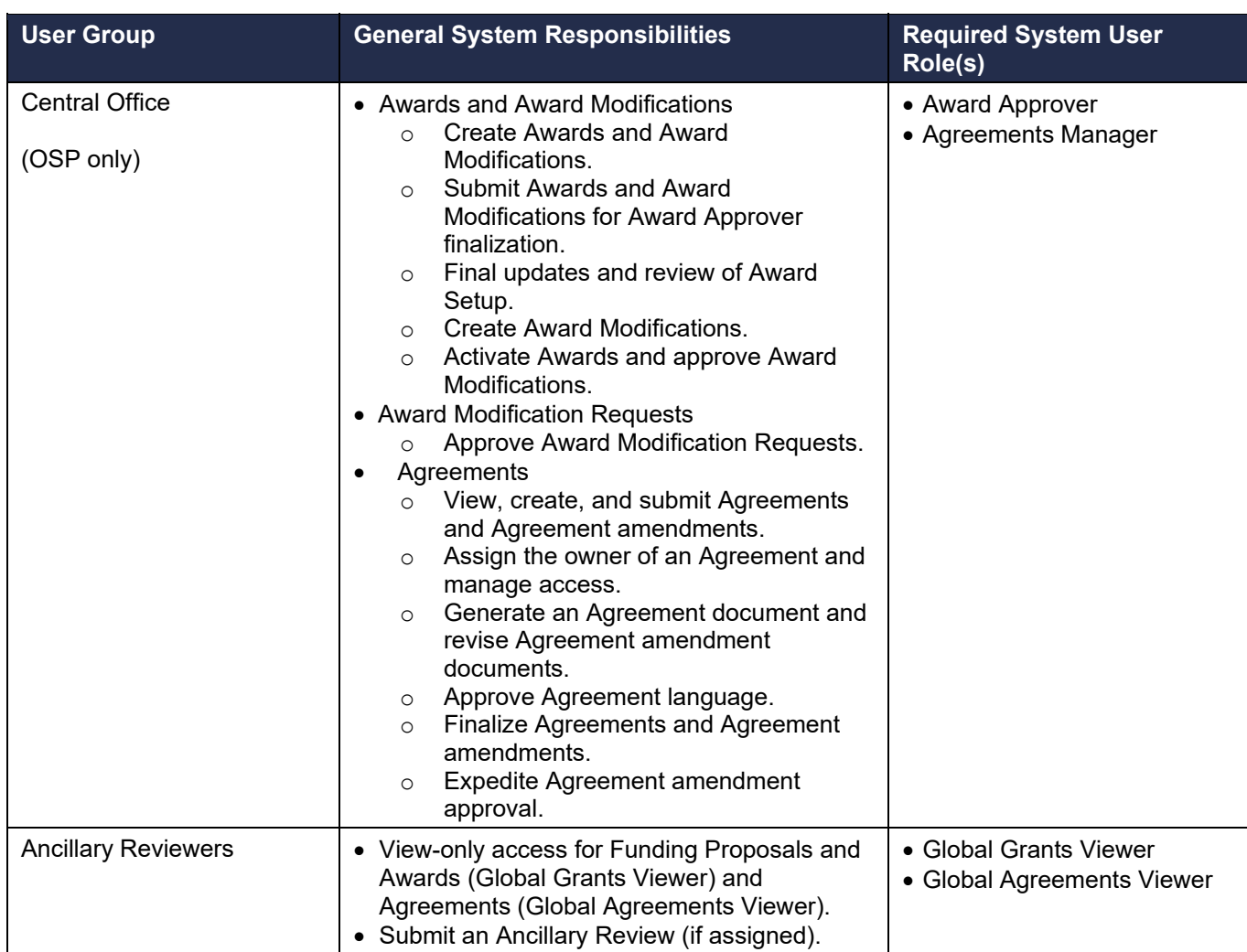

# **3 Navigating ResearchUVA Powered by Huron**

This section describes how to log into and navigate ResearchUVA PBH including the user *Dashboard*; the *Grants Module* and *Agreements Module* pages; search and sorting options; and reporting.

# **3.1 Logging In**

The ResearchUVA PBH system can be accessed from the ResearchUVA PBH website. Click on the "ResearchUVA PBH" tile. Login using your NetBadge ID (username) and password (i.e., Single Sign On).

The direct link to the Grants module is **Grants link coming soon** and the direct link to the Agreements module is **Agreements link coming soon**.

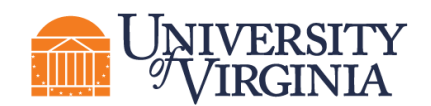

*Note: You will be able to move between the Grants and Agreements modules using the navigator bars as instructed below and will not need to log into each module separately.* 

#### **3.2 Dashboard: My Inbox, My Reviews, Recently Viewed**

After logging in to the ResearchUVA PBH system, you will be brought to your *Dashboard*, which allows you to access and view records you have permission to see. You can locate or search for records on the My Inbox tab of the *Dashboard* and you can also quickly access records you have Recently Viewed on the left of the screen.

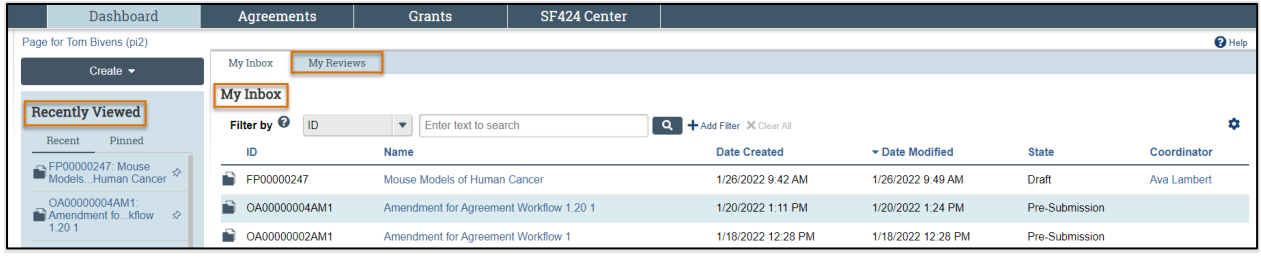

- **My Inbox**  This tab acts as your to-do list and contains records (Funding Proposals, Awards, and Agreements) from ResearchUVA PBH that require your action. To access a record, click on the record **ID** or **Name**. All projects in the Draft or Pre-Submission state will appear on the My Inbox tab although action may not be required from you at that time.
- **My Reviews** This tab contains items assigned for review. These are a subset of the items in My Inbox and only users with reviewing roles, such as the Department Reviewer or Specialist, will use this tab.
- **Recently Viewed** Records you have recently accessed are listed in the Recently Viewed section located on the left. To access a record in the list, click on the **record link**.

#### **3.3 Grants Module Page**

The *Grants module* page displays all the records and reports you have permission to see. The subnavigator bar organizes this page into these topics: Funding Proposal, Complex Projects, Awards, Reports, and Help Center. You will access Funding Proposal and Award records on the corresponding sub-navigator pages and the tabs on these pages represent different states throughout the workflow. The first tab contains a list of all records regardless of state.

*Note: Complex Proposals will not be submitted to Grants.gov in ResearchUVA PBH at this time. These will be submitted via Workspace or ASSIST (for NIH) for the immediate term. Contact your School's Pre-Award staff or OSP if you have any questions about your complex proposal submission.* 

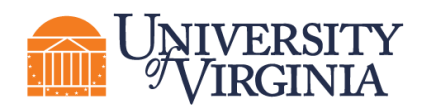

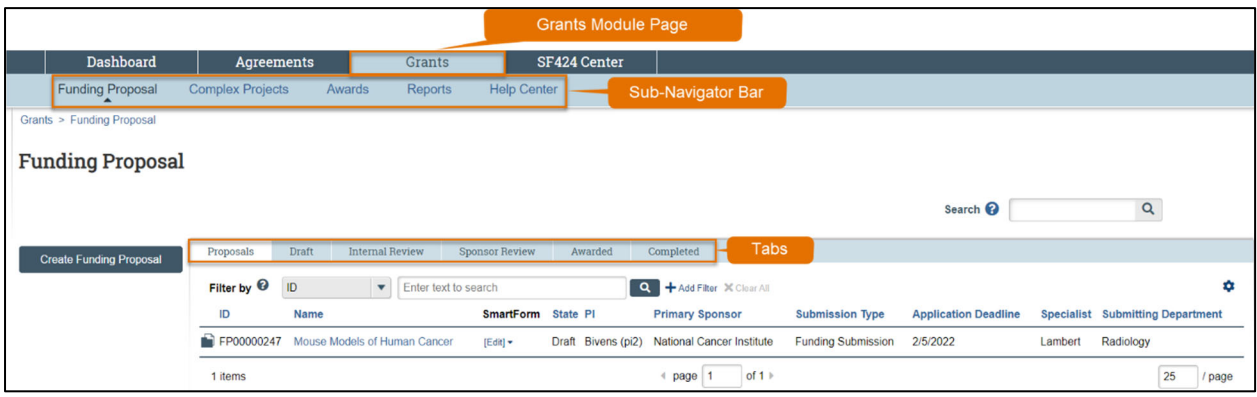

#### **3.4 Agreements Module Page**

The *Agreements module* page displays all the records and reports you have permission to see. The subnavigator bar organizes this page into these topics: Agreements, Help Center, and Reports. You will access Agreements records using the Agreements sub-navigator bar and the tabs on this page represent different states throughout the workflow. The first tab contains a list of all records regardless of state.

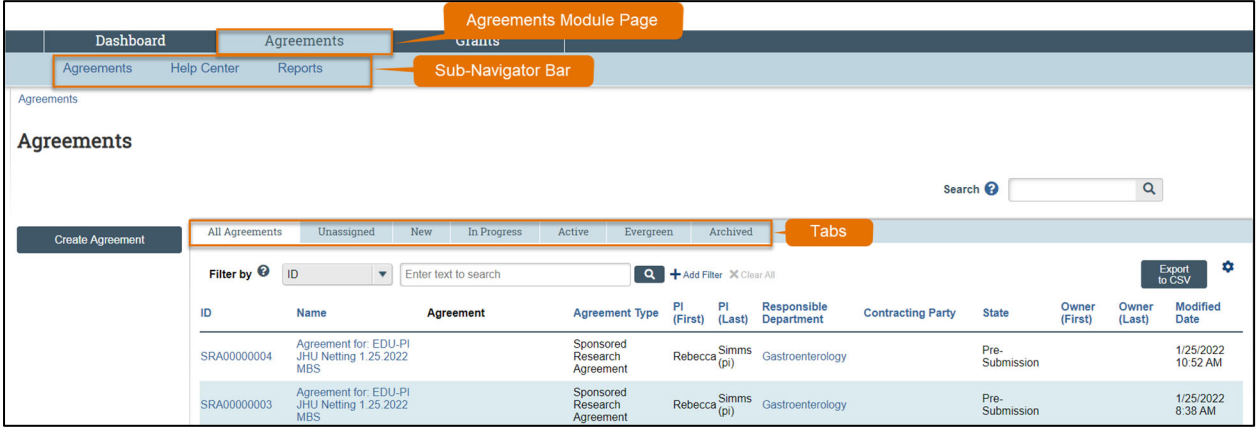

#### **3.5 How to Search and Sort Records**

The *Dashboard*, *Grants module*, and *Agreements module* pages are all *Workspaces* (projects also have a *Workspace* as outlined below). This subsection outlines how to search, filter, and sort the records listed on a *Workspace*.

#### *3.5.1 Search using one field*

Use the **Filter by** fields to search for a record by various information (e.g., ID, Name, State, etc.).

This guide covers the two most common searches. Click the **Help text icon** for more information about search options.

The most common searches are:

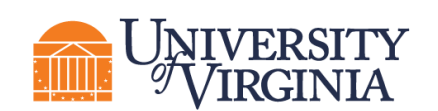

**Search for key words** - Use the wild card feature by entering a "%" sign before the key word.

In the example below, the user searched for the word "National" in the primary sponsor by selecting "Primary Sponsor" in the Filter by drop-down list and entering "%national" in the search field.

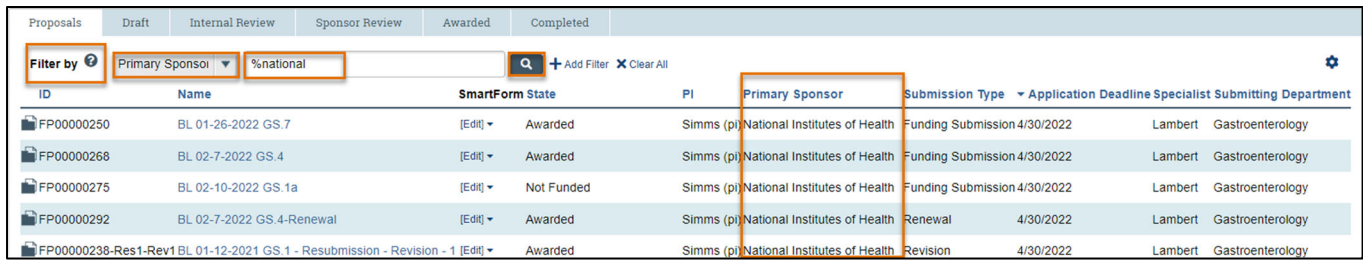

**Search excluded key words** - Enter "!=" prior to the key word.

In the example below, the user excluded proposals in the Draft state by selecting "State" in the Filter by drop-down list and entering "!=Draft" in the search field.

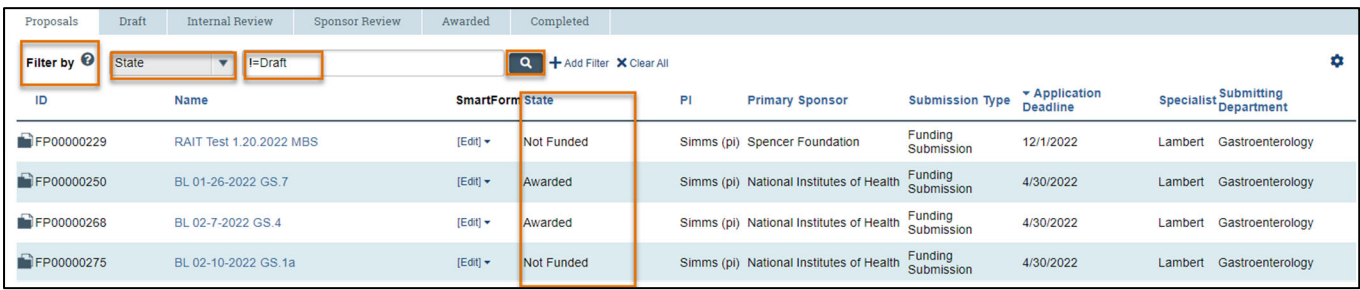

Click the **Search icon**  $\blacksquare$  to complete the search and click **Clear All** to clear the search and return to the full record listing.

#### *3.5.2 Search using multiple fields*

To search records using multiple **Filter by** fields, click **Add Filter**, add the search criterion for each field, and click the **Search icon q** to complete the search. Click **Remove Filter** to remove a filter from a search.

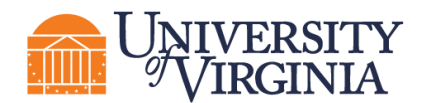

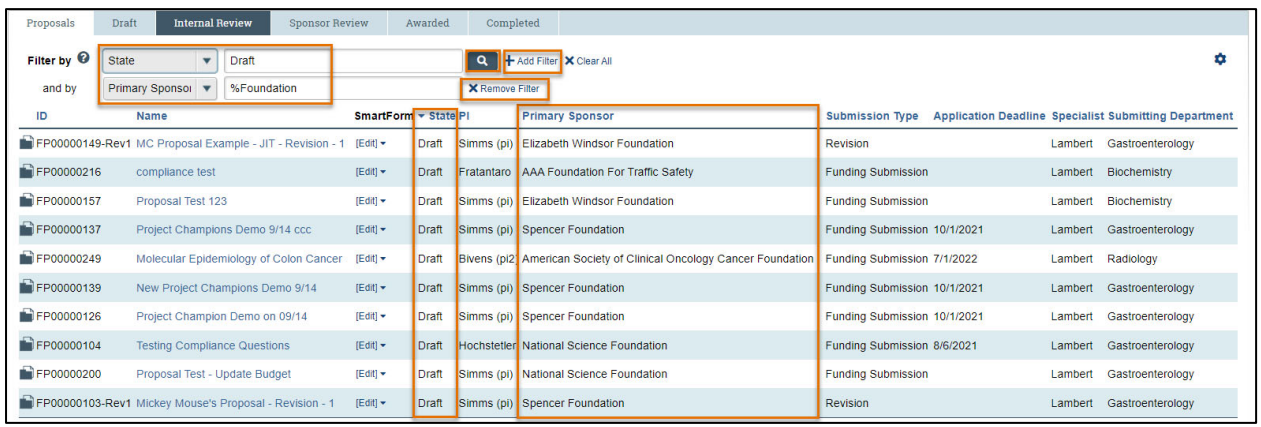

#### *3.5.3 Sorting records*

Records can be sorted by most column headings (blue column headings are sortable). To sort records, hover over the sortable column header with a cursor until the hand icon appears and then click the **column header name** to sort the column. To reverse the sort order, click the **column header name** again.

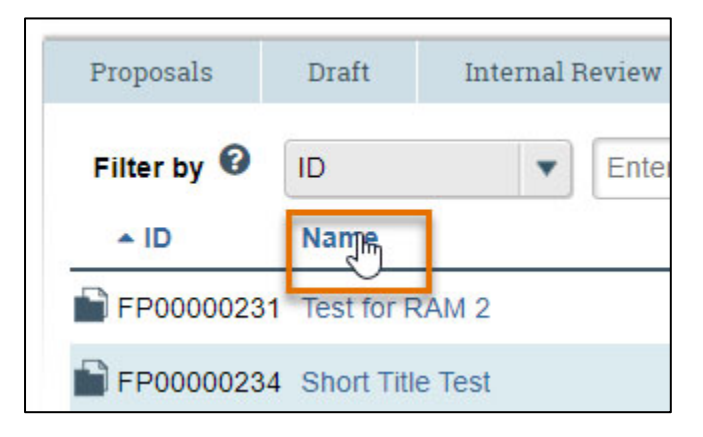

#### **3.6 Project Workspace**

From the *Dashboard, Grants module*, or *Agreements module* page, click on the **name of a record** or the **record ID** to access the project's *Workspace*. The project *Workspace* is the high-level summary of the Funding Proposal, Award, or Agreement. The *Workspace* contains key information associated with the record (State, Name, ID, etc.), contains various buttons and links to perform Activities, and contains a workflow map that reflects the overall workflow process.

The information displayed on a *Workspace* is dependent upon the type of record, the state of the record, and your user role in the system.

The tabs displayed on the *Workspace* are specific to the record type (e.g., Funding Proposal, Award, Agreement, etc.) and contain additional details about the record including the history, reviewers, and attachments.

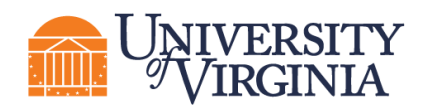

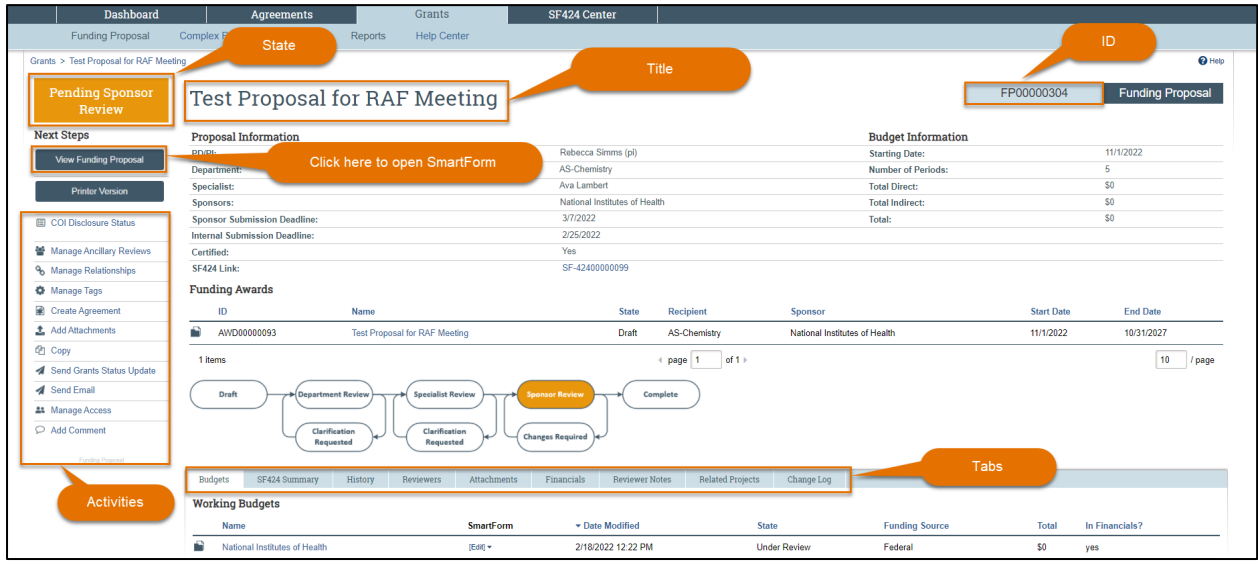

#### **3.7 SmartForm**

The SmartForm is a series of pages you complete with information about the record. Funding Proposals, Budgets, Awards, Award Modification Requests, Award Modifications, and Agreements have unique SmartForms.

A red asterisk (\*) next to a question indicates the field is required. Click the **Help icon** ( $\bullet$ ) next to a question for more information about how to answer the question.

When you create a new project, the SmartForm for the project will consist of only a *General Information* page. Complete the required questions on the *General Information* page and click either **Save** or **Continue** in the SmartForm to generate the remaining SmartForm pages.

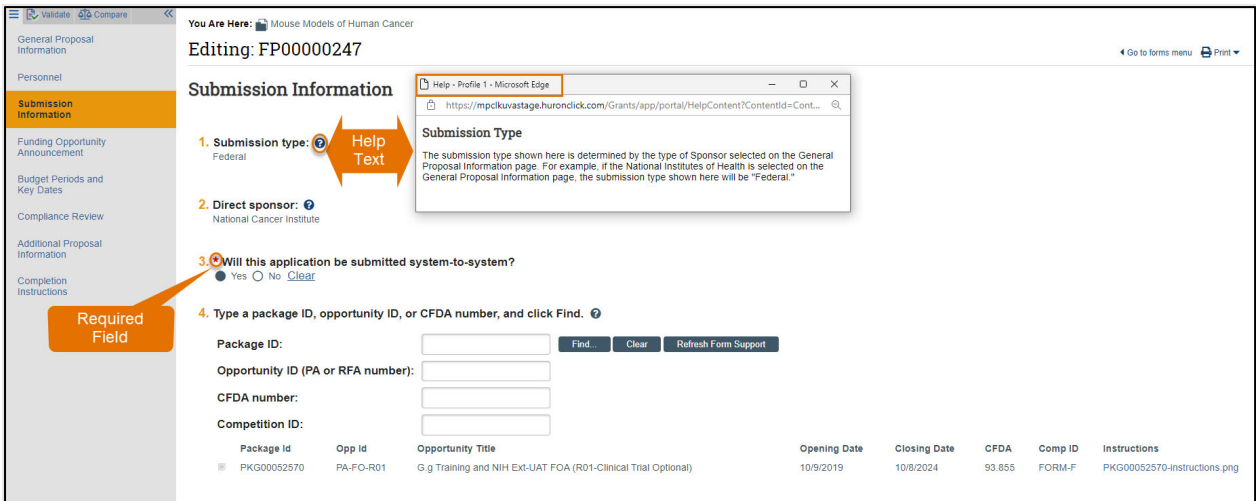

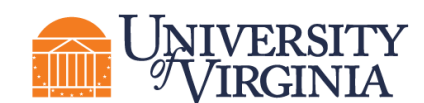

#### **3.8 Reports**

The *Reports* pages within the *Grants module* and *Agreements module* pages are organized into tabs for Standard Reports, Advanced Reports, and Custom Reports. The Custom Reports tab contains reports created specifically for UVA. As with your access to project records, the reports available to you are dependent on your user role, though there are some reports all roles can generate.

*Note: The Grants and Agreements modules have separate Reports pages. First navigate to the module (Grants or Agreements) containing the report you want, then use the sub-navigator bar to navigate to the appropriate reports. The Agreements module does not contain advanced reports that are visible to users with the Registered User or Study Staff roles.* 

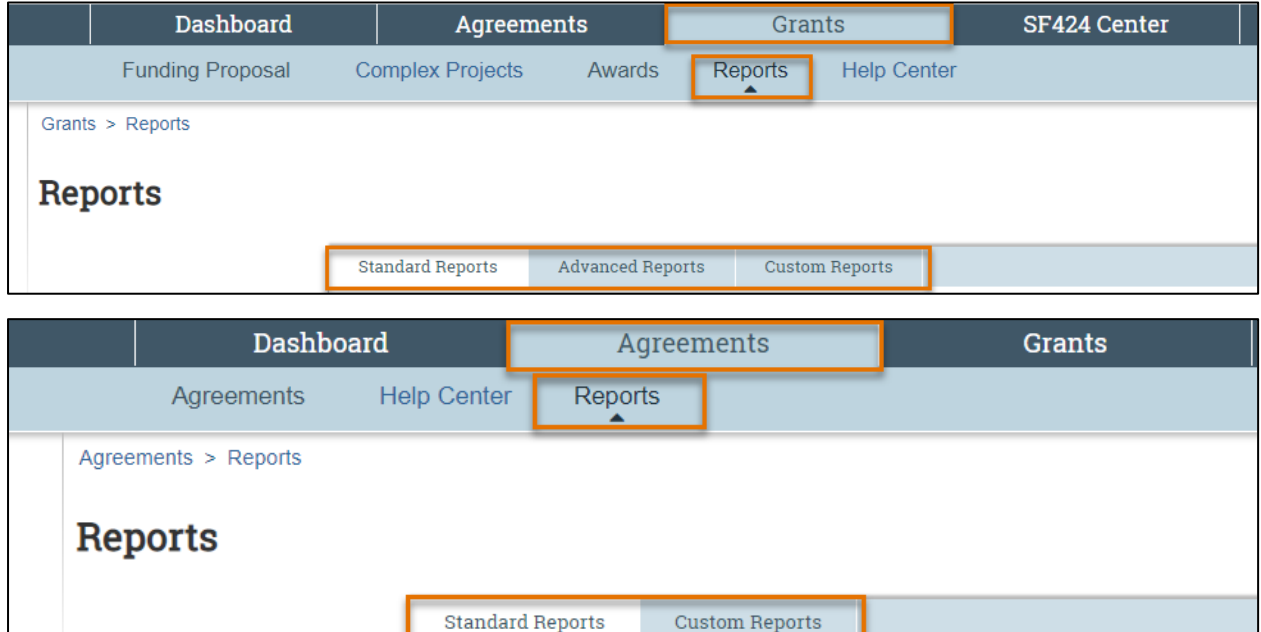

#### **3.9 Help Center**

The *Help Center* page is organized into two tabs that contain UVA reference guides and videos which provide step-by-step instructions on how to use the system.

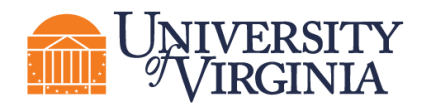

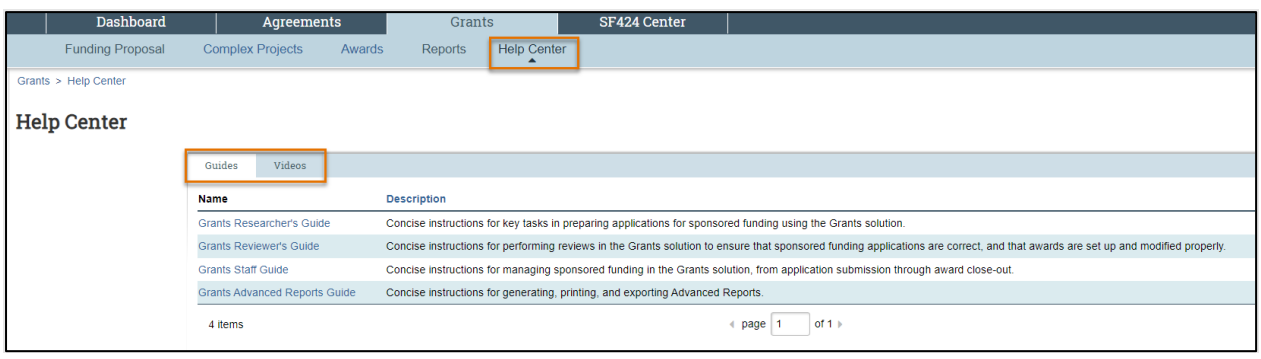

*Note: Please review training materials on the ResearchUVA PBH website. While the Grants and Agreements modules have separate Help Center pages, UVA will primarily use the ResearchUVA PBH website for documentation and FAQ.* 

# **4 Understanding the Workflow**

The diagrams below illustrate the workflows of Funding Proposals, SF424s, Awards, Award Modification Requests, Award Modifications, and Agreements records. Additional subsections contain tables that define each of the states.

#### **4.1 Funding Proposal Workflow**

Below are two views of the Funding Proposal workflow by state:

1. **Workflow Map** – This workflow will appear in the *Funding Proposal Workspace*.

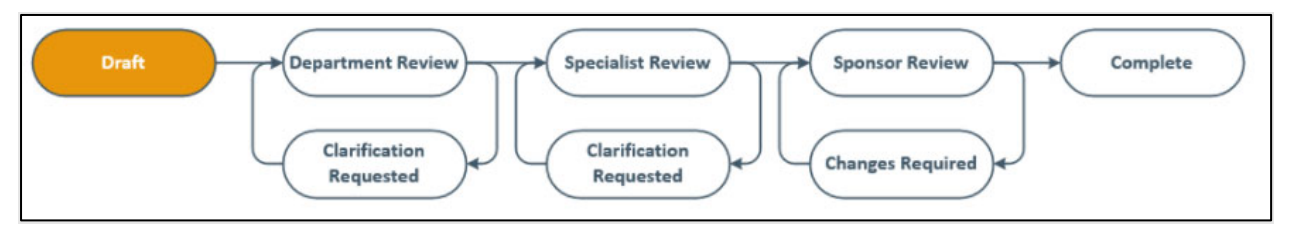

2. **System Workflow** – This diagram provides an overview of the detailed system workflow.

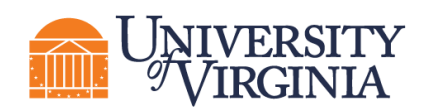

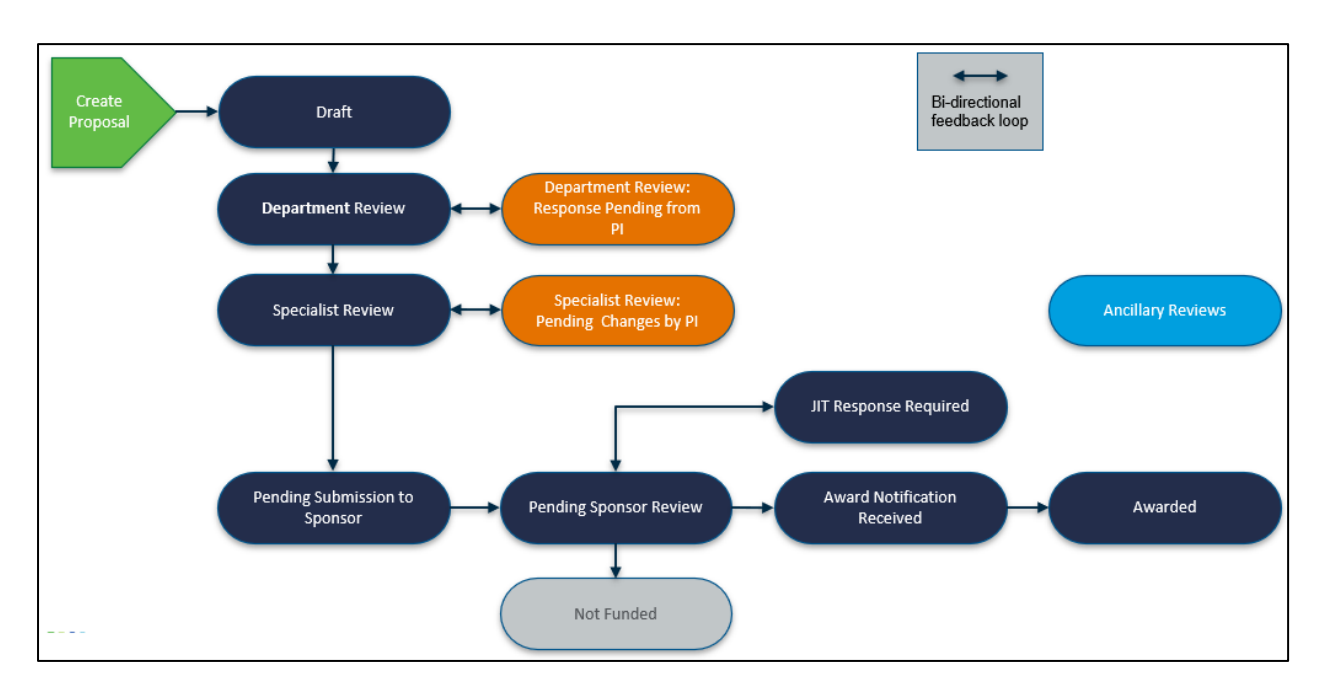

#### *4.1.1 Funding Proposal States*

The following table provides additional information about each of the Funding Proposal states:

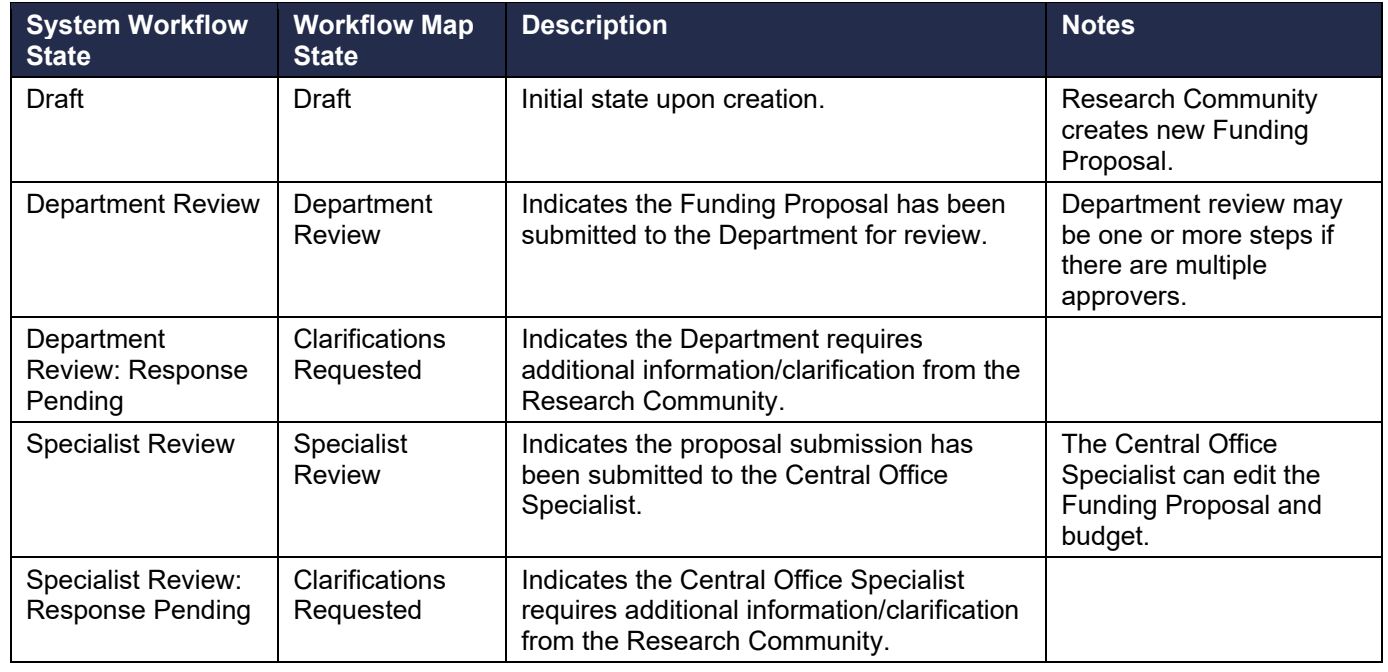

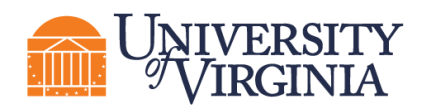

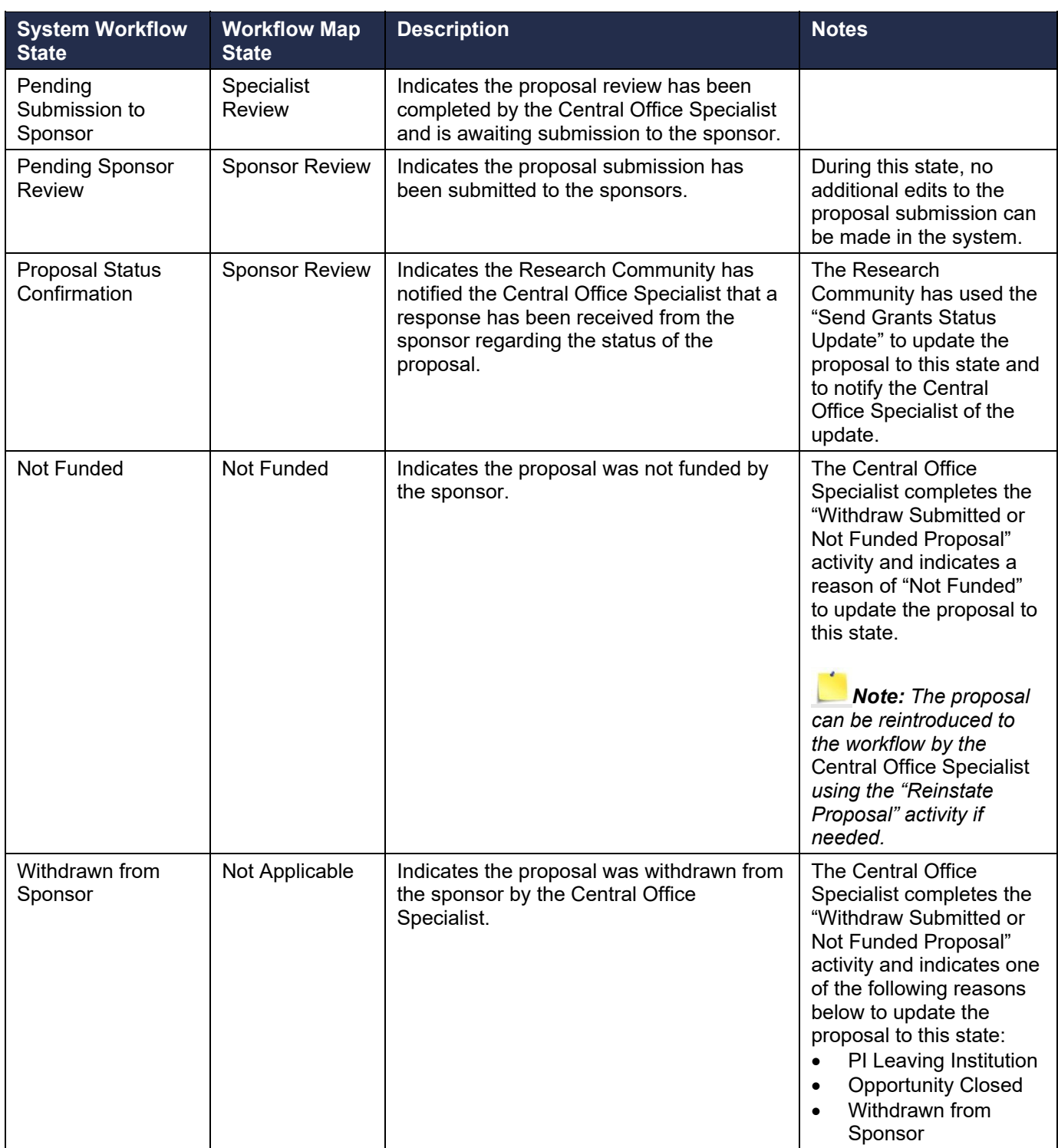

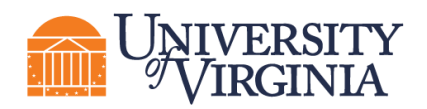

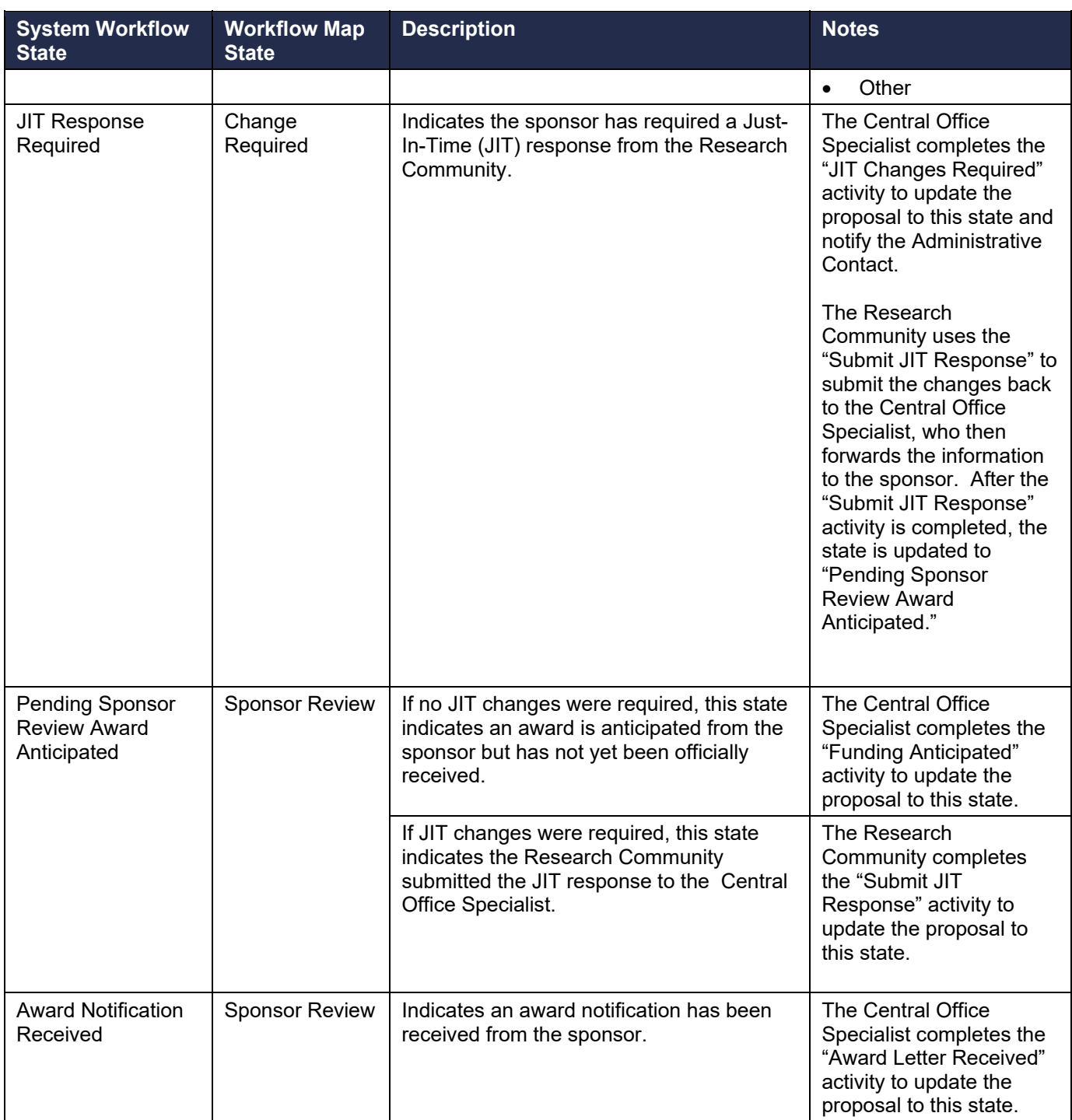

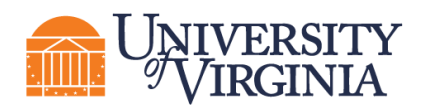

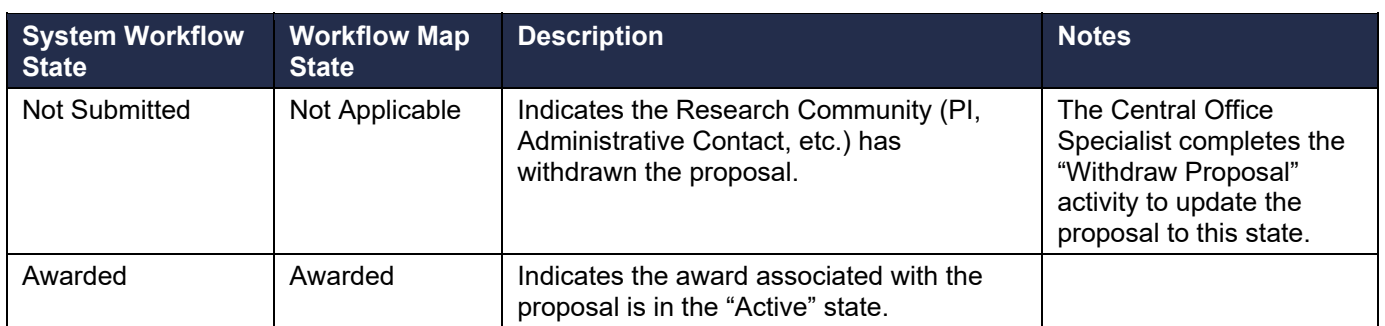

#### **4.2 System-to-System Submissions through Grants.gov Workflow**

This system workflow applies to Federal proposals that are being submitted by UVA directly to the sponsor.

# *Note: A workflow map does not appear in the SF424 Workspace.*

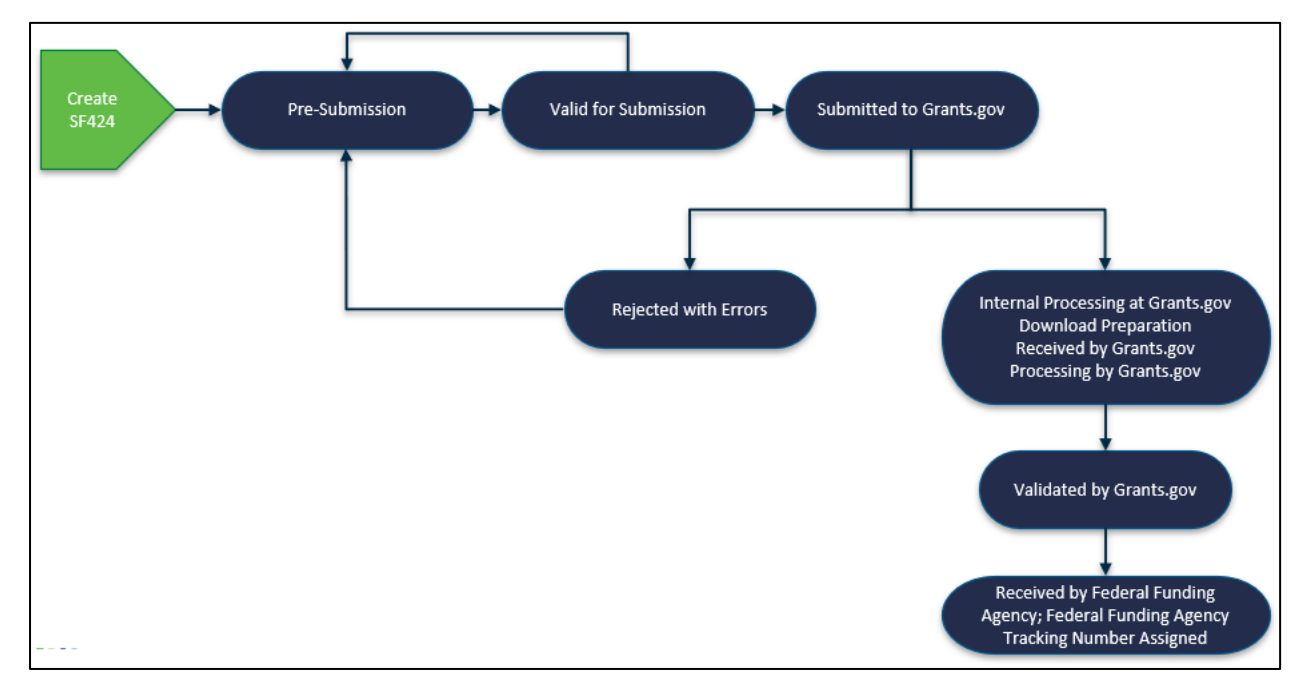

#### *4.2.1 SF424 States*

The following table provides additional information about each of the SF424 states:

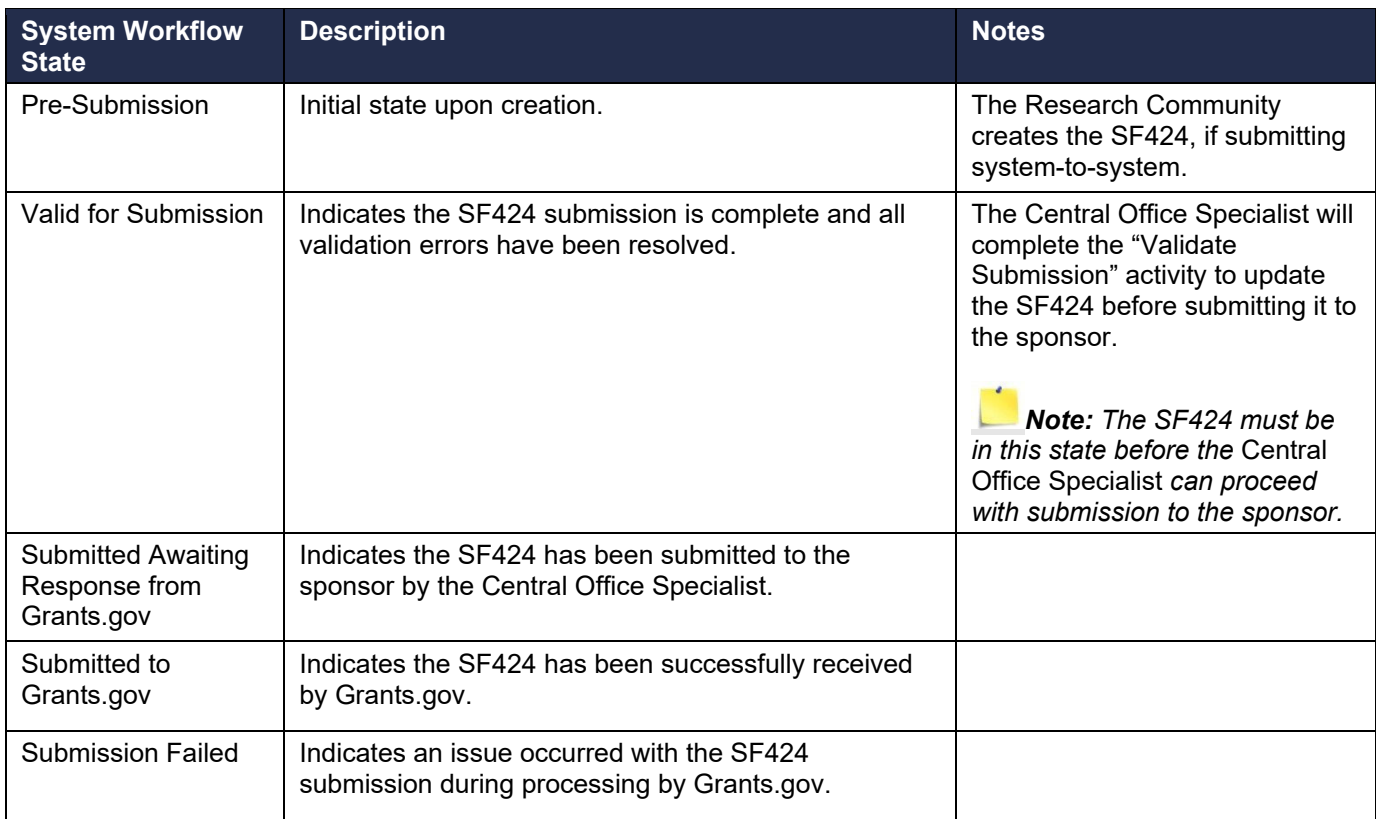

#### **4.3 Award Workflow**

Below are two views of the Award workflow by state:

1. **Workflow Map** – This workflow will appear in the *Award Workspace*.

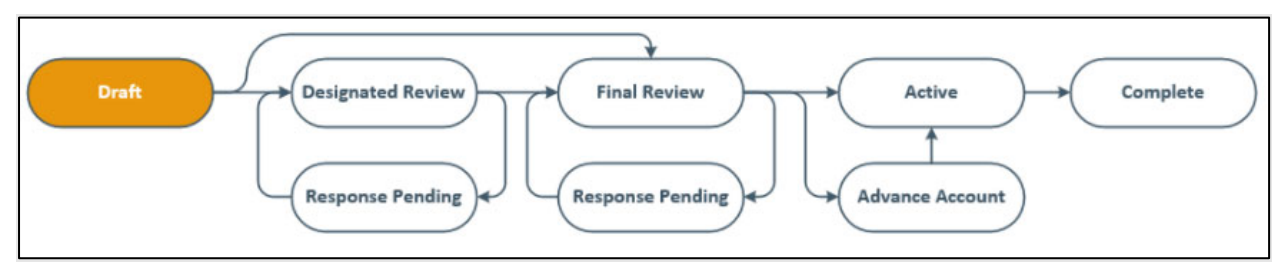

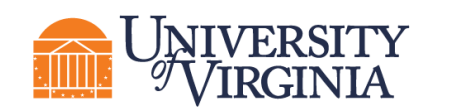

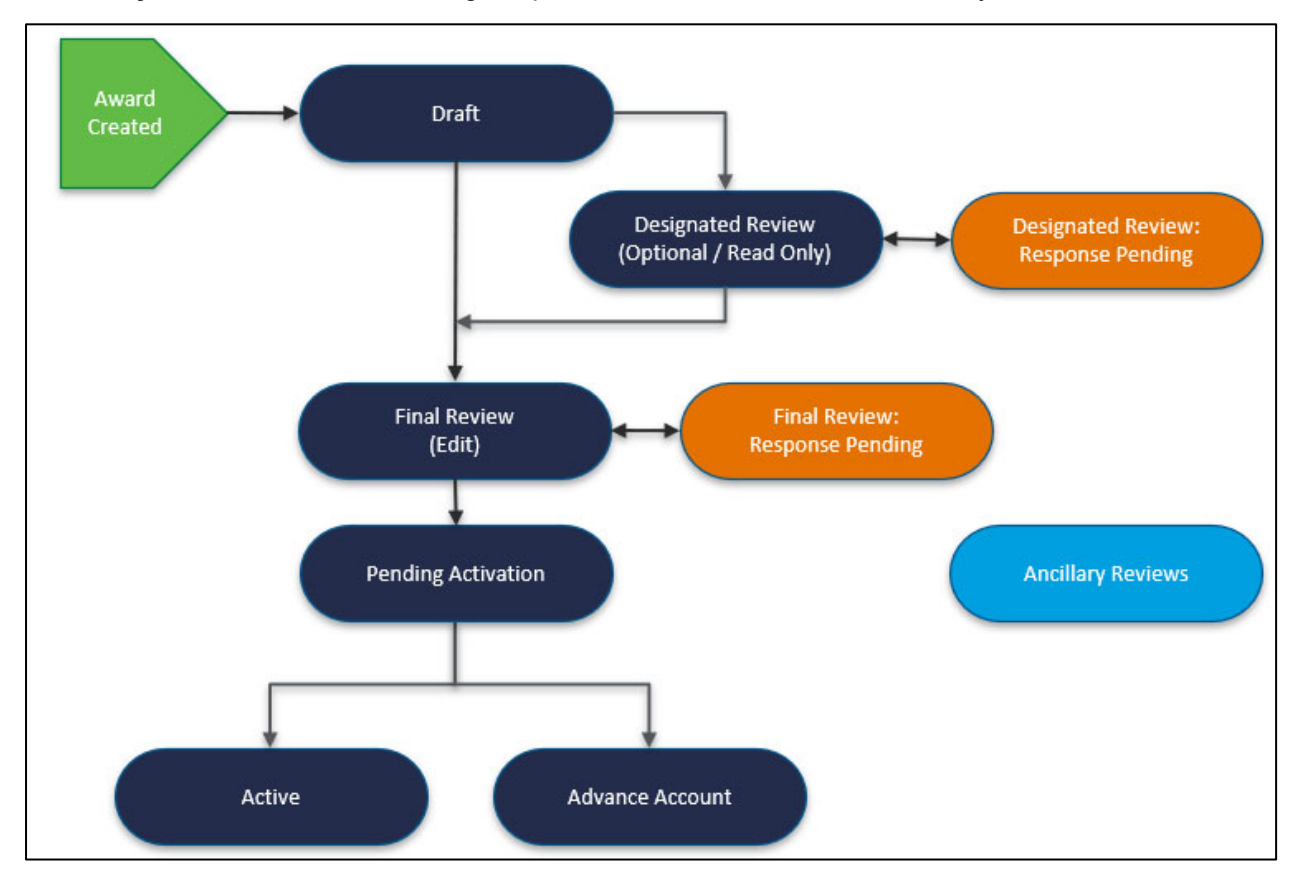

2. **System Workflow** – This diagram provides an overview of the detailed system workflow.

#### *4.3.1 Award Workflow States*

The following table provides additional information about each of the Award states:

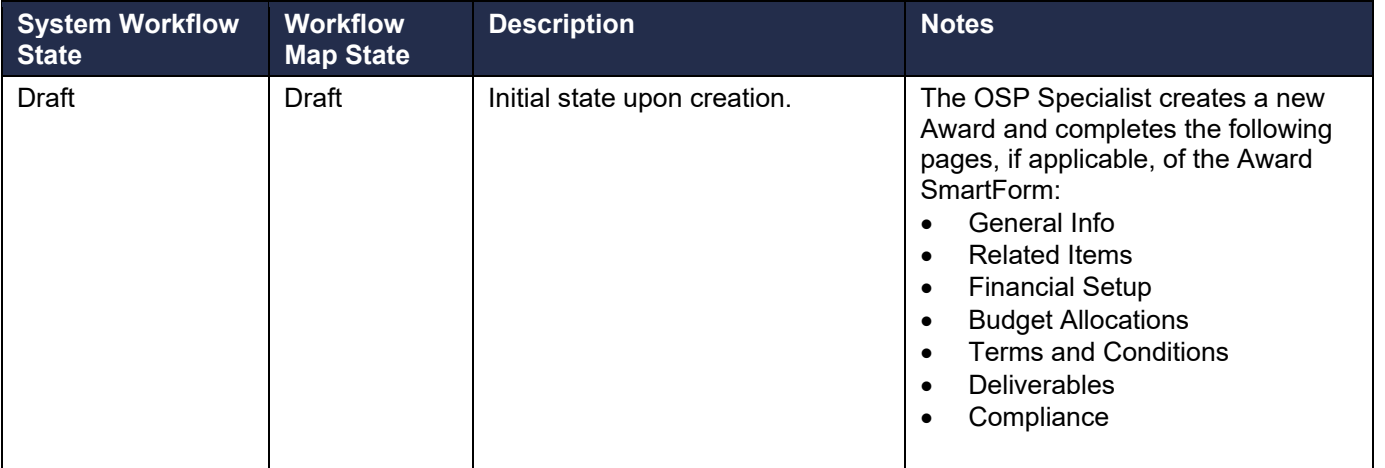

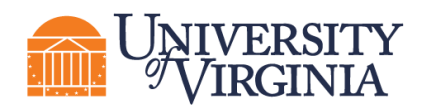

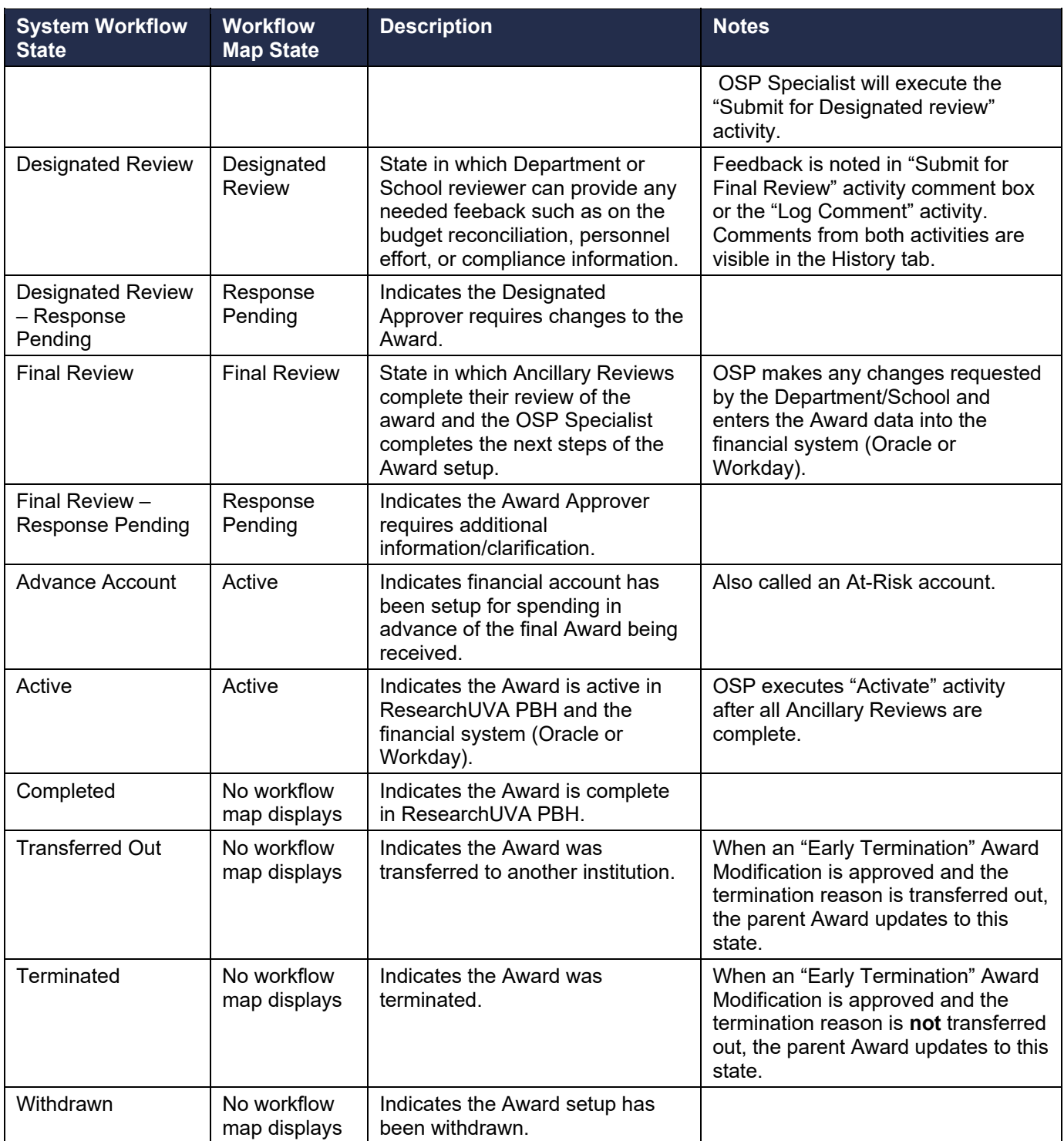

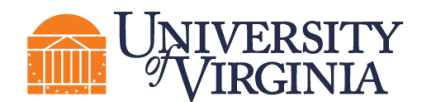

#### **4.4 Award Modification Request Workflow**

Below is the workflow of an Award Modification Request by state:

*Note: A workflow map does not appear in the Award Modification Request Workspace.* 

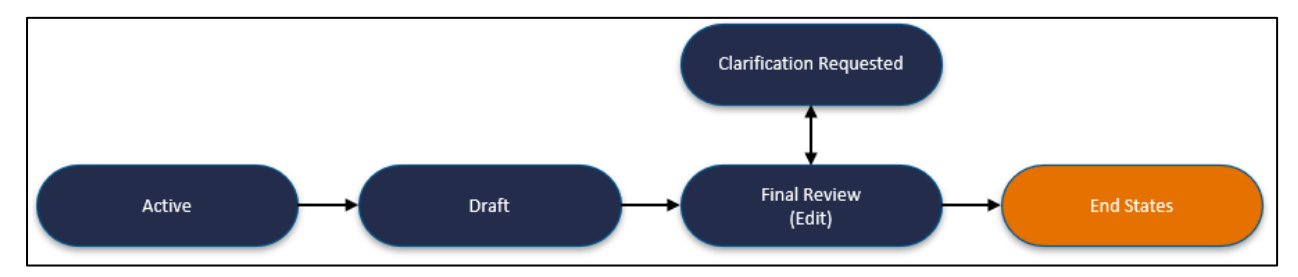

#### *4.4.1 Award Modification Request (AMR) States*

The following table provides additional information about each of the Award Modification Request (AMR) states:

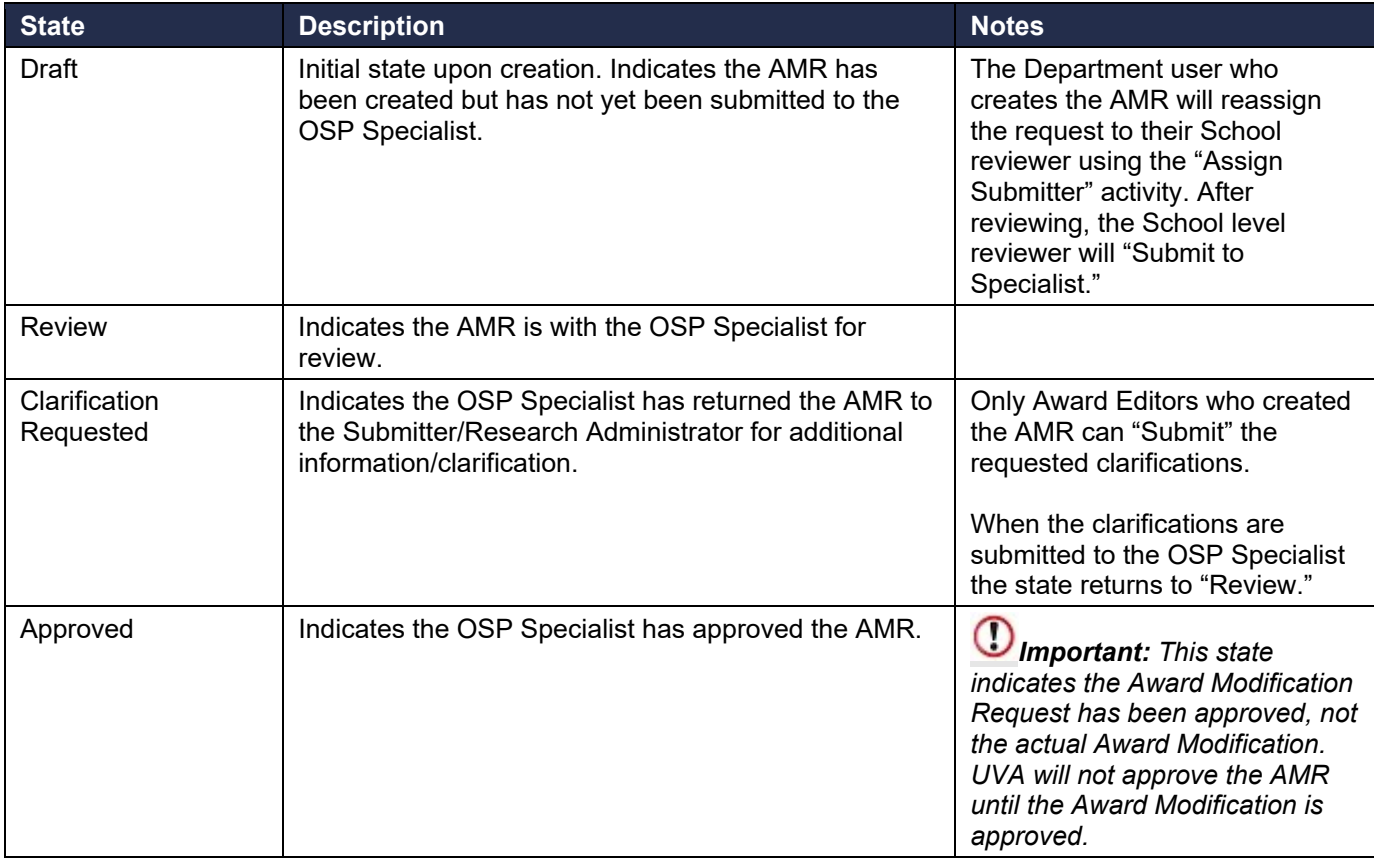

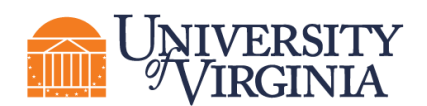

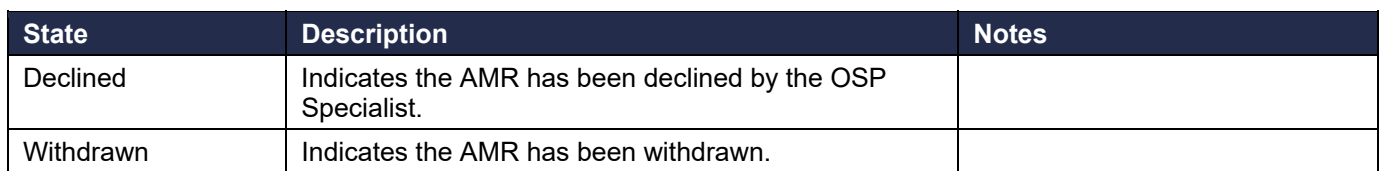

#### **4.5 Award Modification Workflow**

Below are two views of the Award Modification workflow by state:

1. **Workflow Map** – This workflow will appear in the *Award Modification Workspace*.

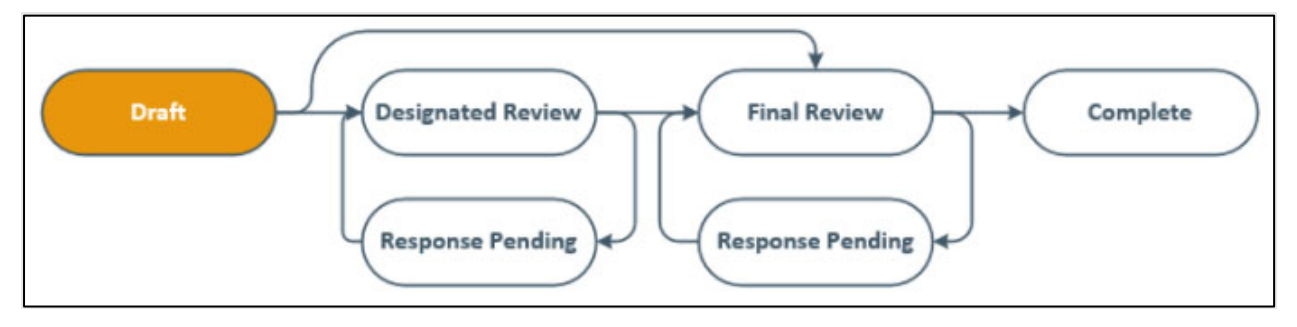

2. **System Workflow** – This diagram provides an overview of the detailed system workflow.

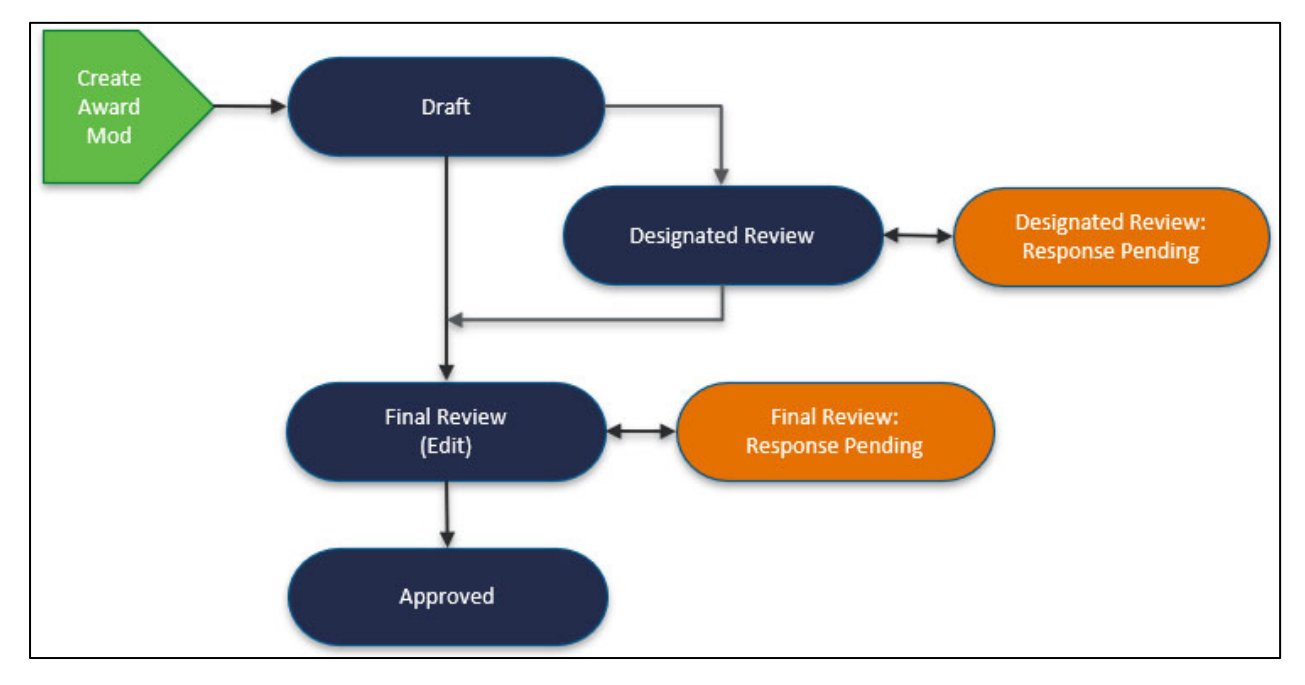

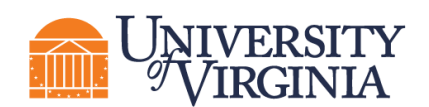

#### *4.5.1 Award Modification States*

The following table provides additional information about each of the Award Modification states:

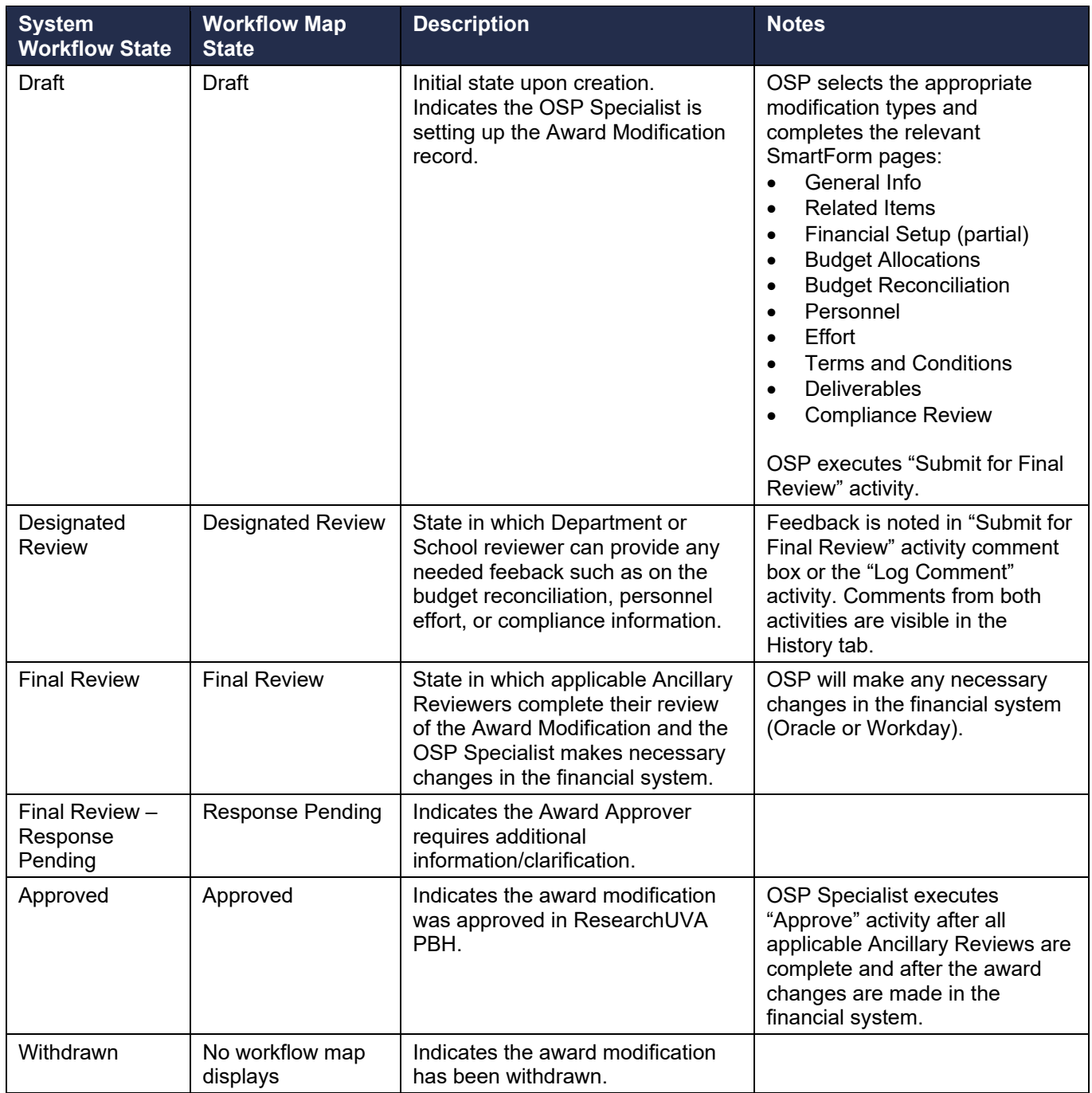

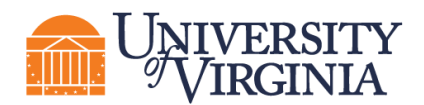

#### **4.6 Agreements Workflow**

Below are two views of the Agreements workflow by state:

1. **Workflow Map** – This workflow will appear in the *Agreements Workspace*.

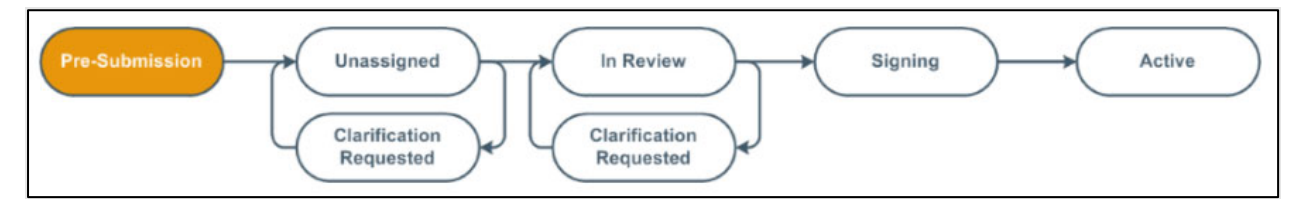

2. **System Workflow** – This diagram provides an overview of the detailed system workflow.

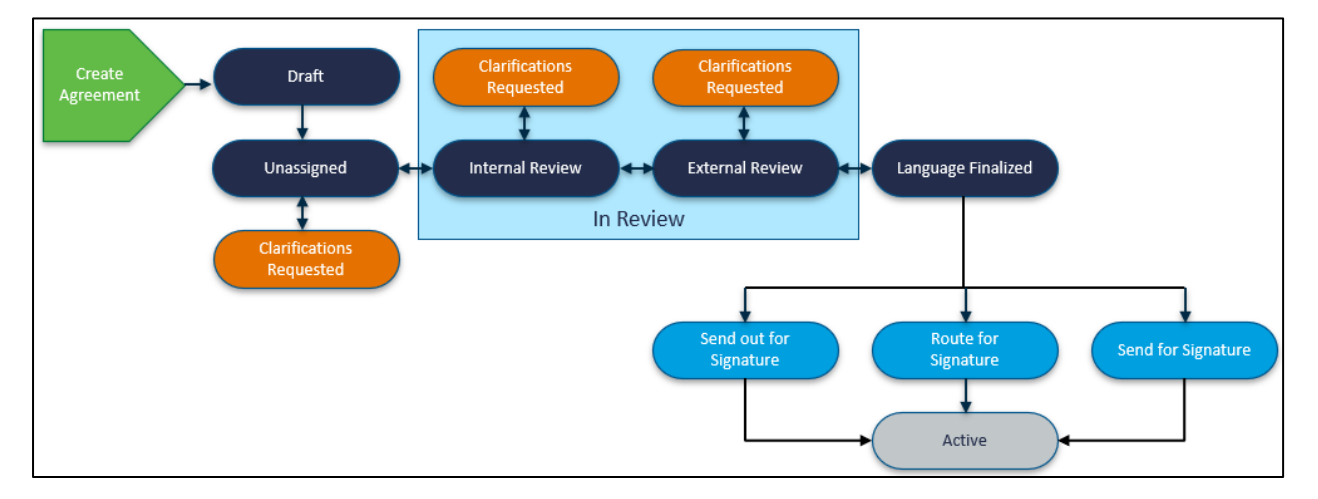

#### *4.6.1 Agreement States*

The following table provides additional information about each of the Agreements states:

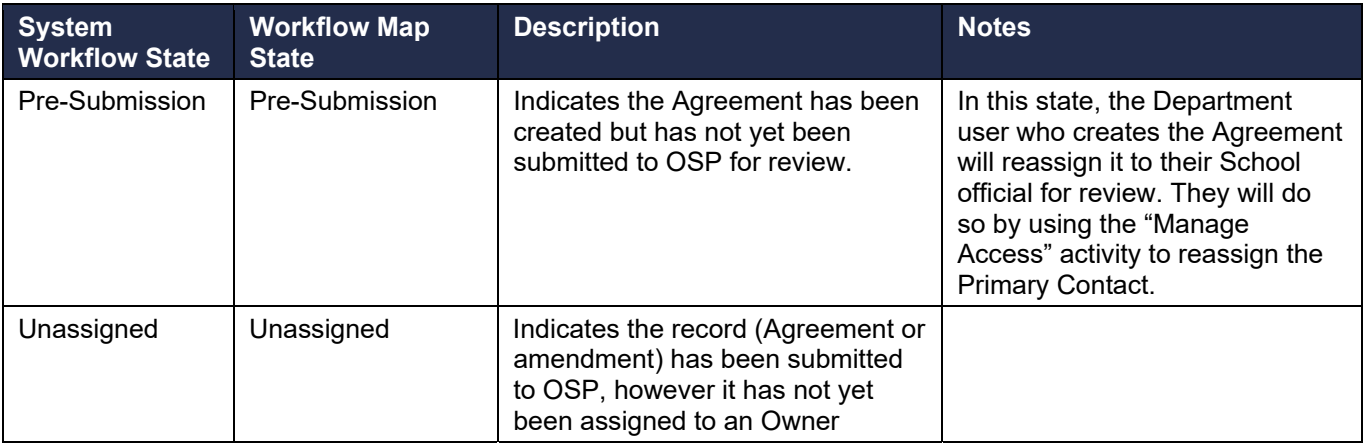

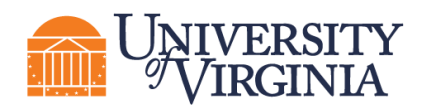

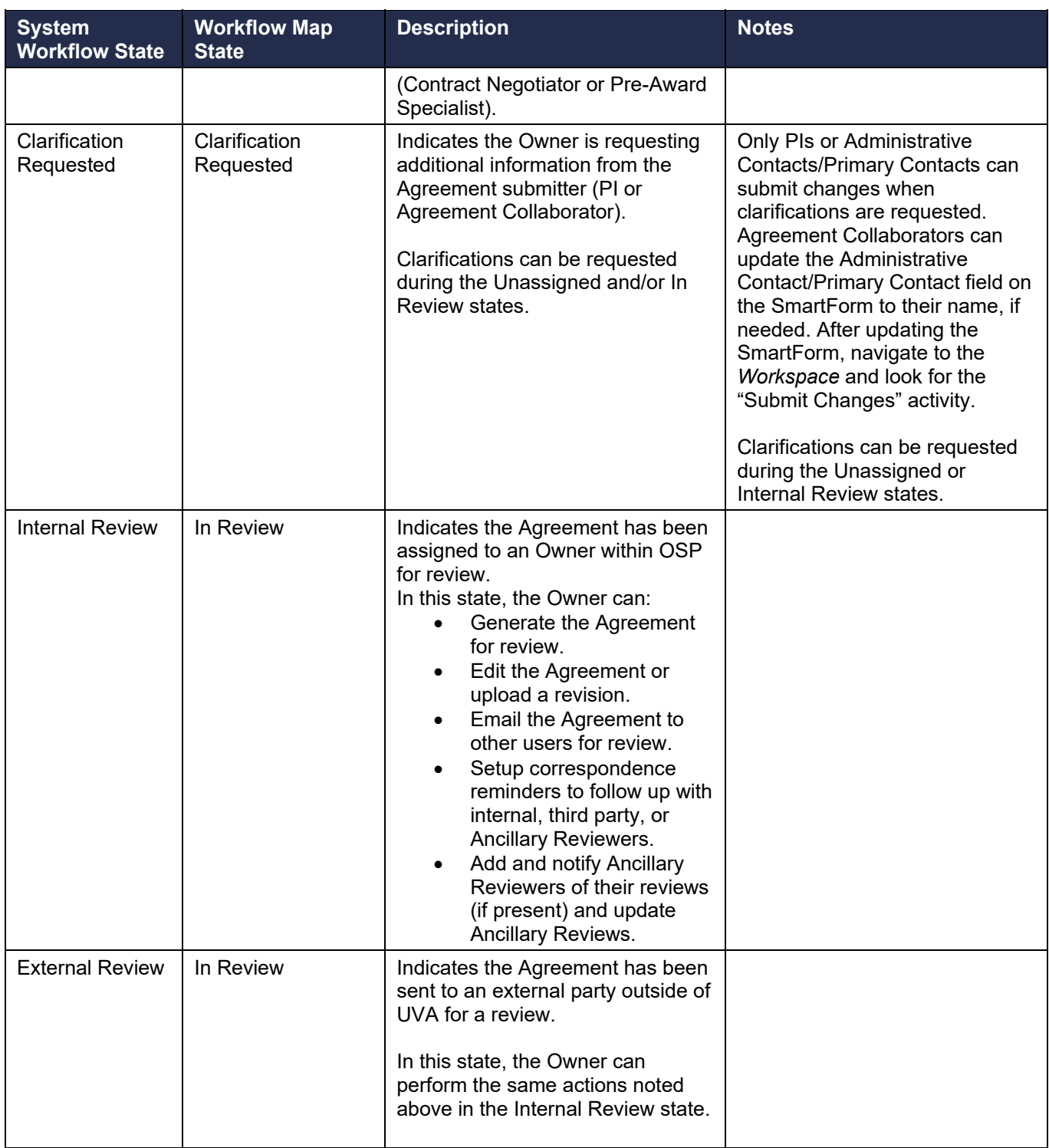

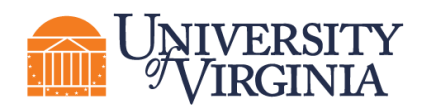

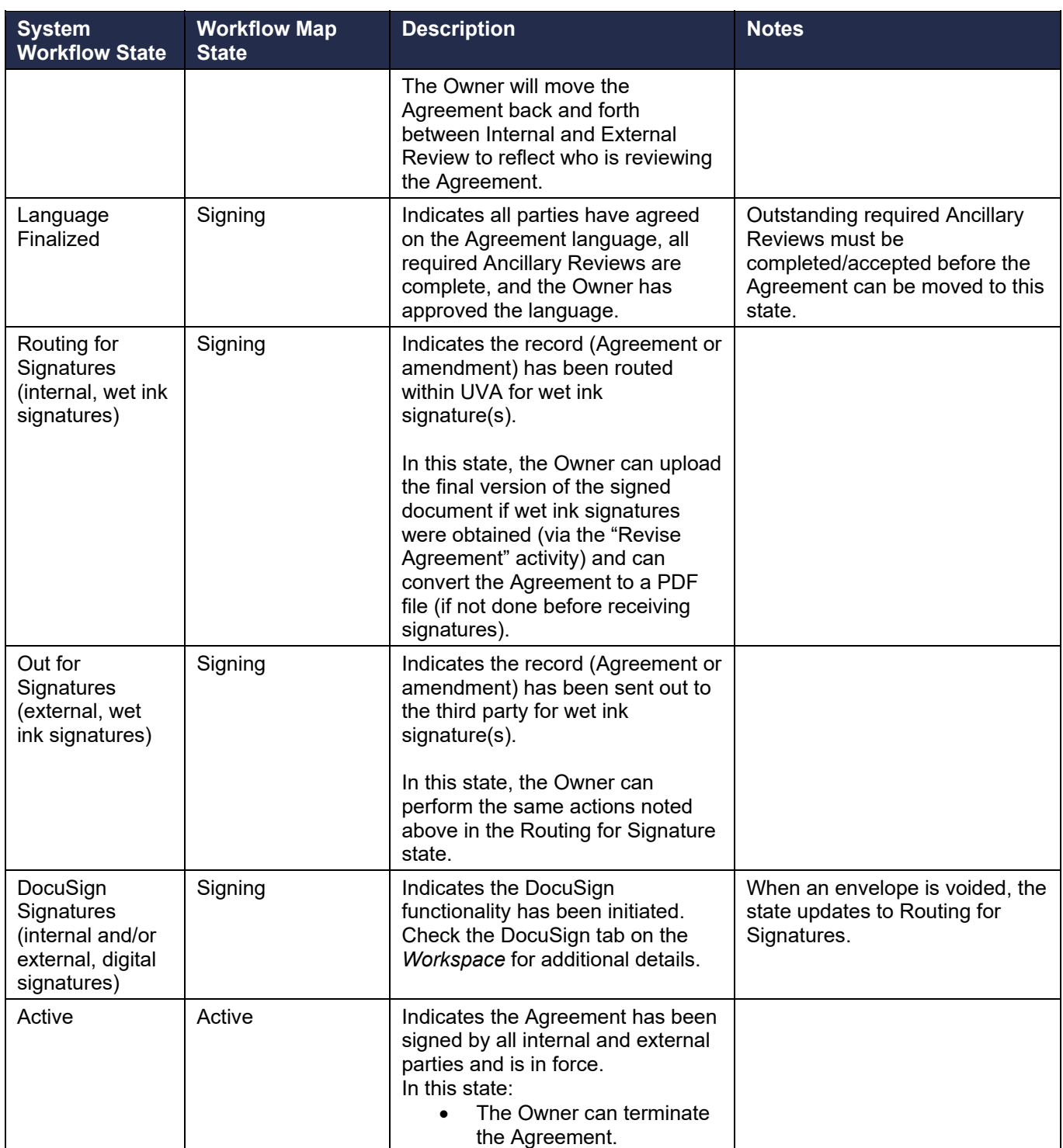

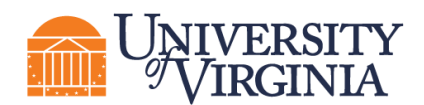

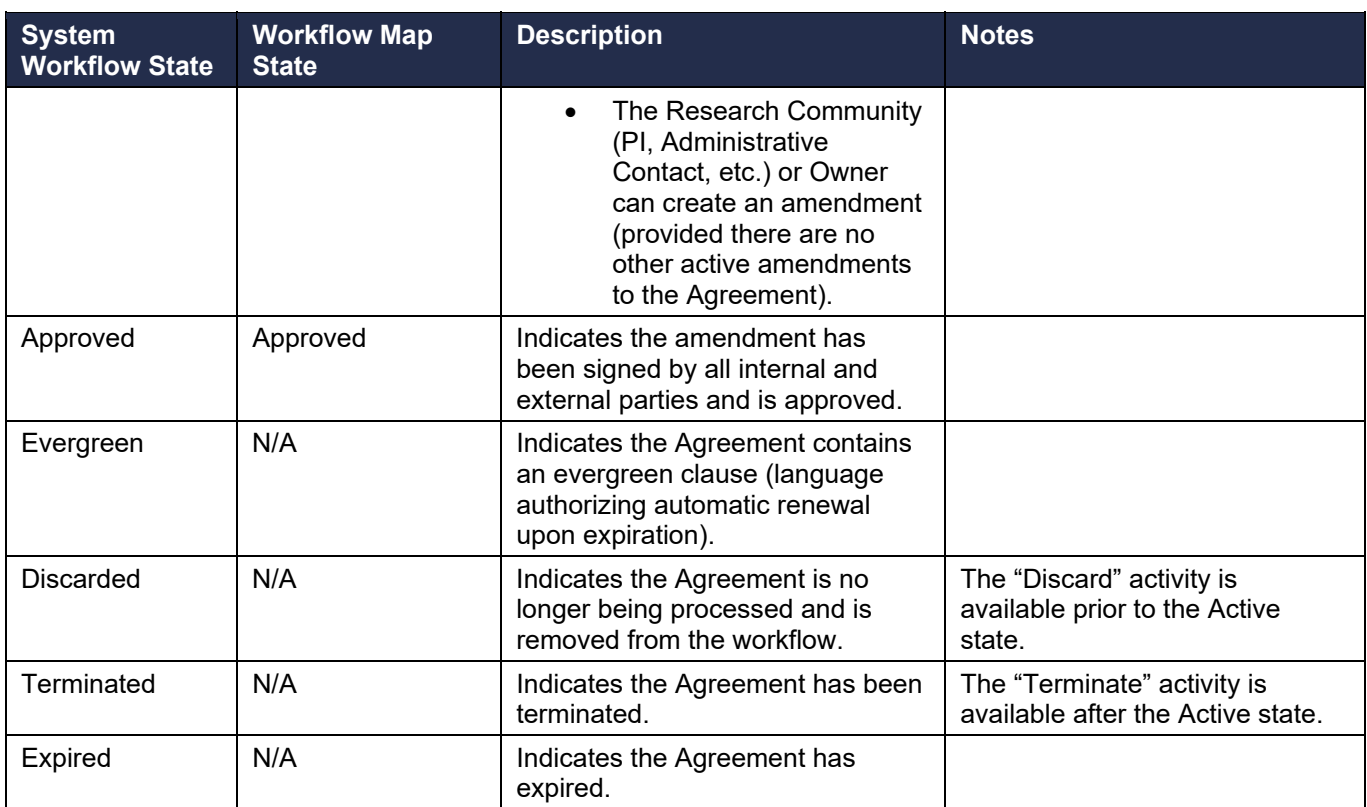

# **5 Understanding ResearchUVA Powered by Huron ID Numbers**

Each parent record in Huron contains a unique **ID** that can be used to easily identify the type of record in lists and reports. For example, Funding Proposal IDs begin with "FP" and Award IDs begin with "AWD."

#### **5.1 Grants ID Numbers**

The table below defines the Grants module ID acronyms used in ResearchUVA PBH.

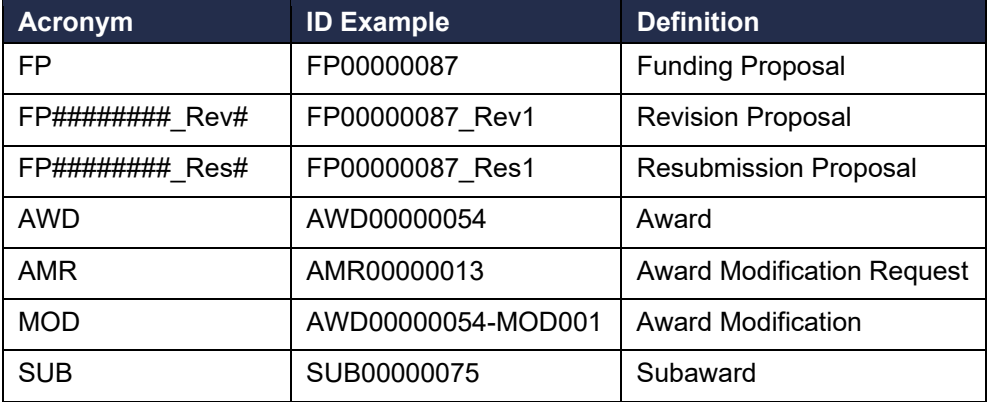

# **5.2 Agreements ID Numbers**

The table below defines the Agreements module ID acronyms used in ResearchUVA PBH.

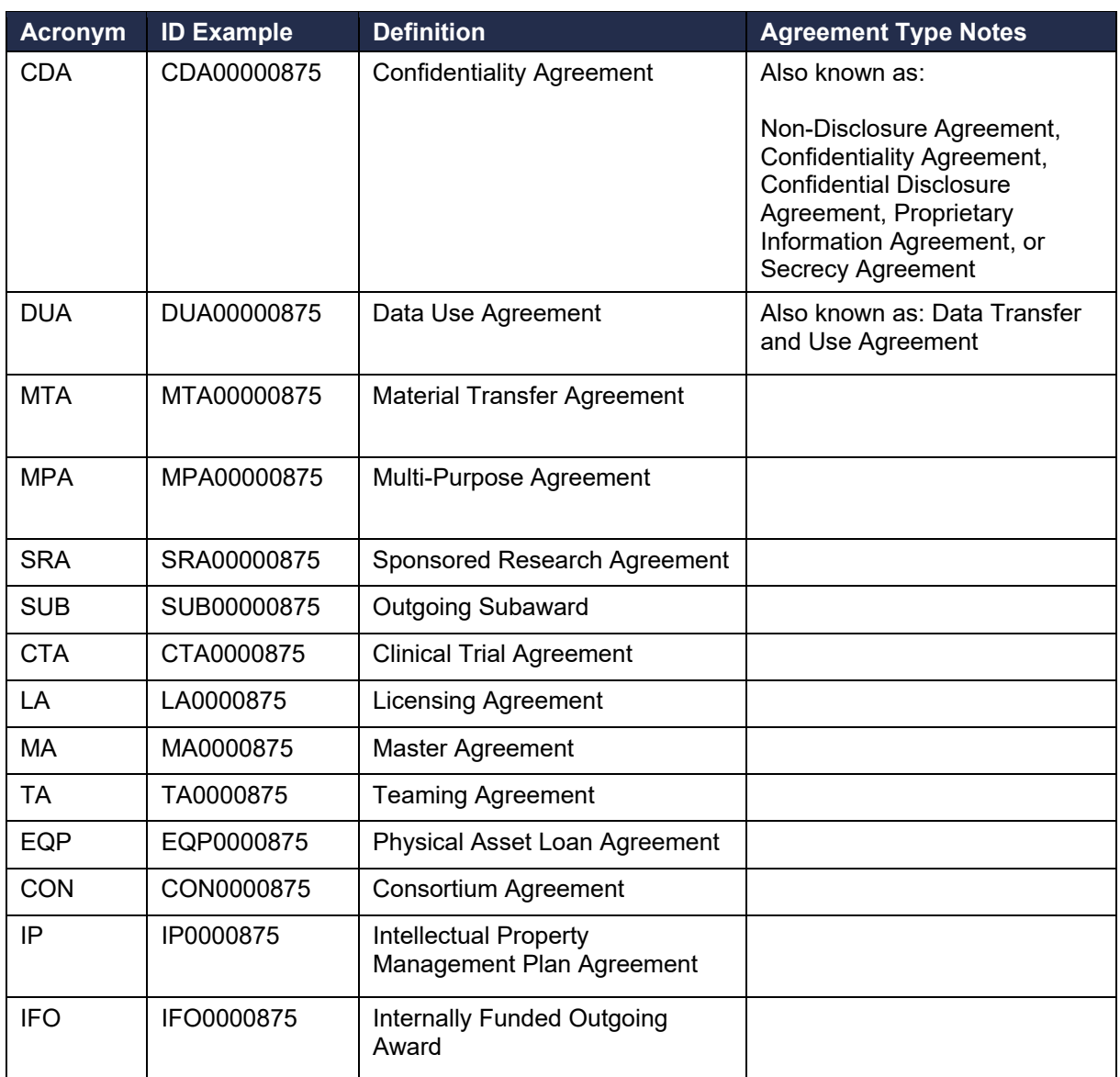

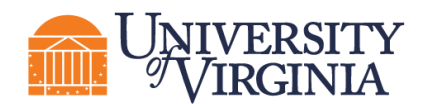

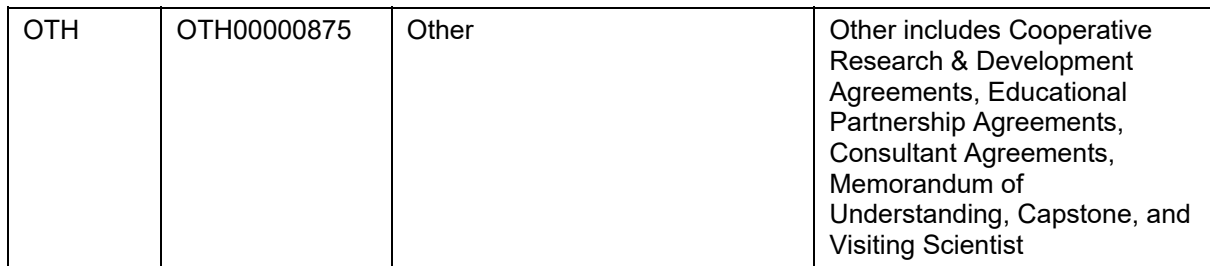

#### **6 Understanding Email Notifications**

Many activities and state transitions within the workflows trigger email notifications. The subsections below identify when email notifications for Funding Proposals, Awards, Award Modification Requests, Award Modifications, and Agreements may be received.

Email notifications typically alert the recipient(s) that they now have an action/task to complete in ResearchUVA PBH. Email notifications have a short message outlining the required action or task and a link to the system.

*Important: Email notifications will only be sent to UVA email addresses and cannot be sent to group email addresses.* 

*Note: Values listed in "Sent To" column of table below may be system role (e.g., Assigned Specialist) or it may be person(s) populated in certain SmartForm fields (e.g., PI, Administrative Contact/primary contact, editors, and readers).* 

#### **6.1 Proposal**

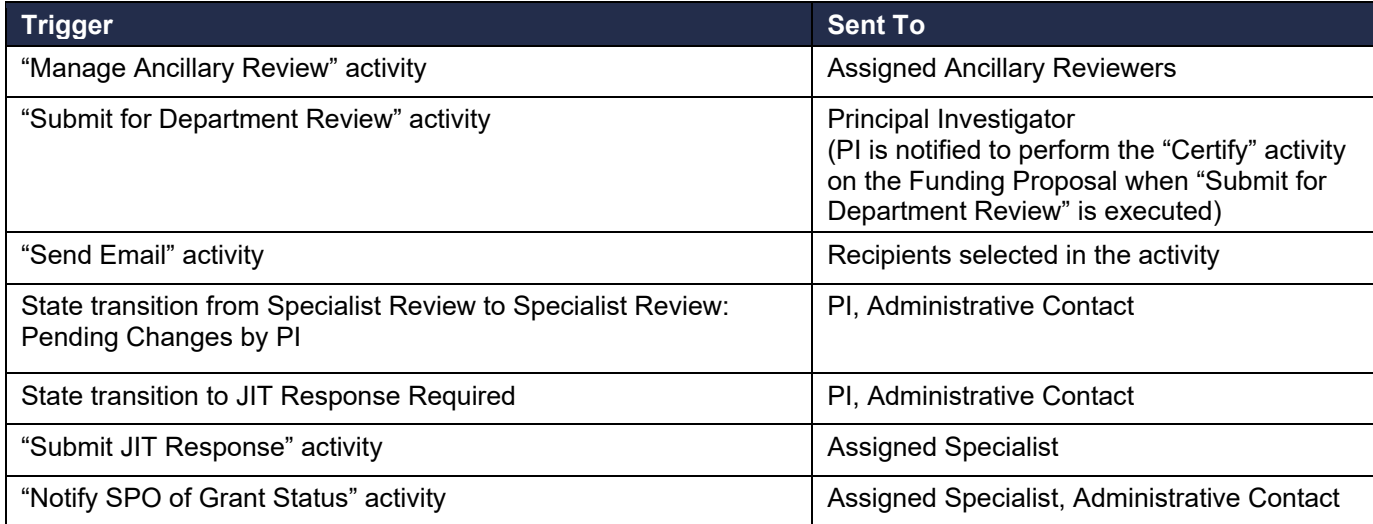

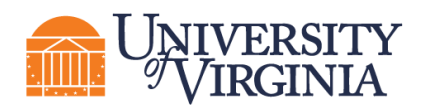

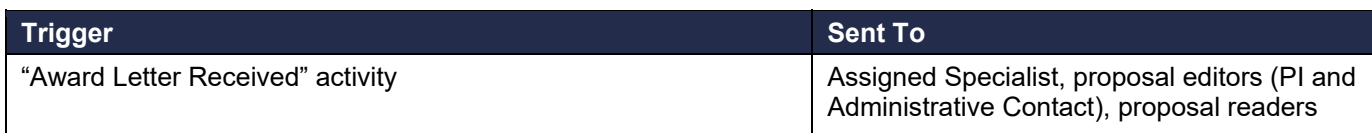

#### **6.2 Award**

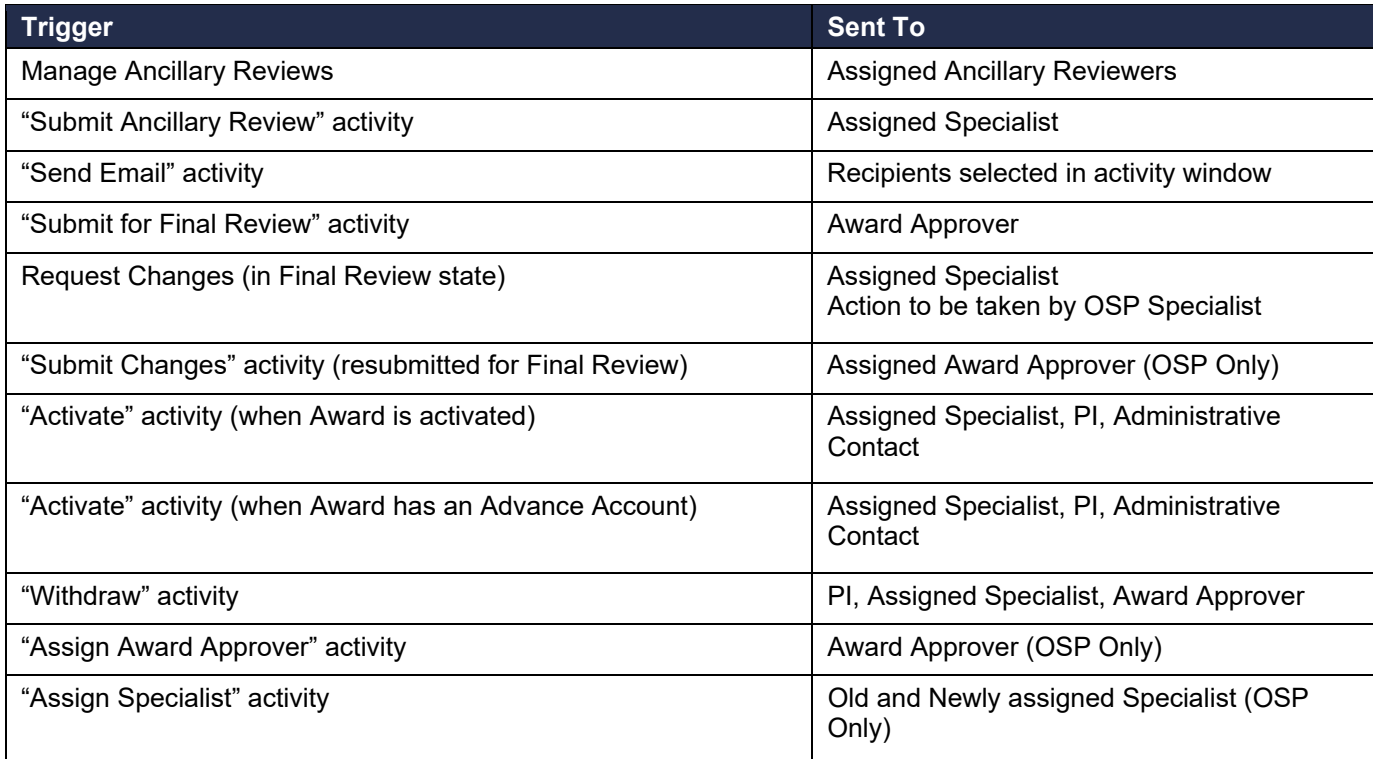

# **6.3 Award Modification Request**

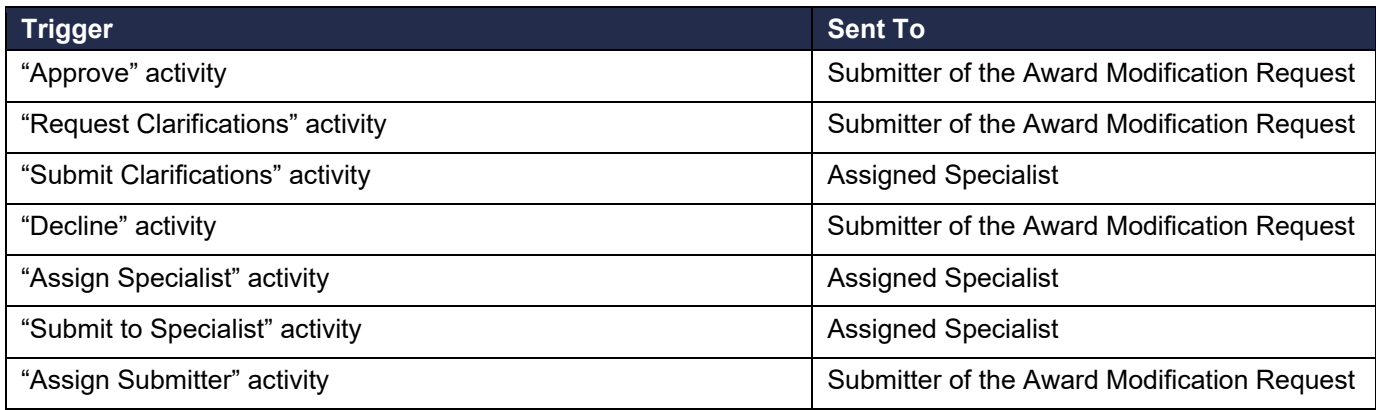

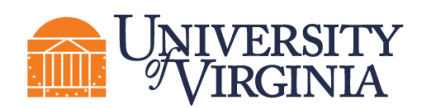

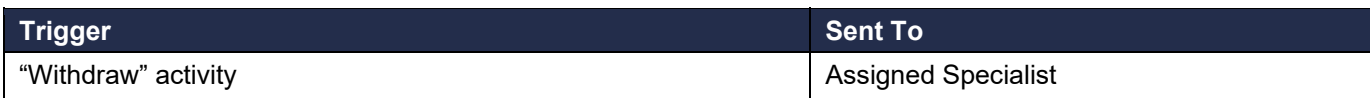

#### **6.4 Award Modification**

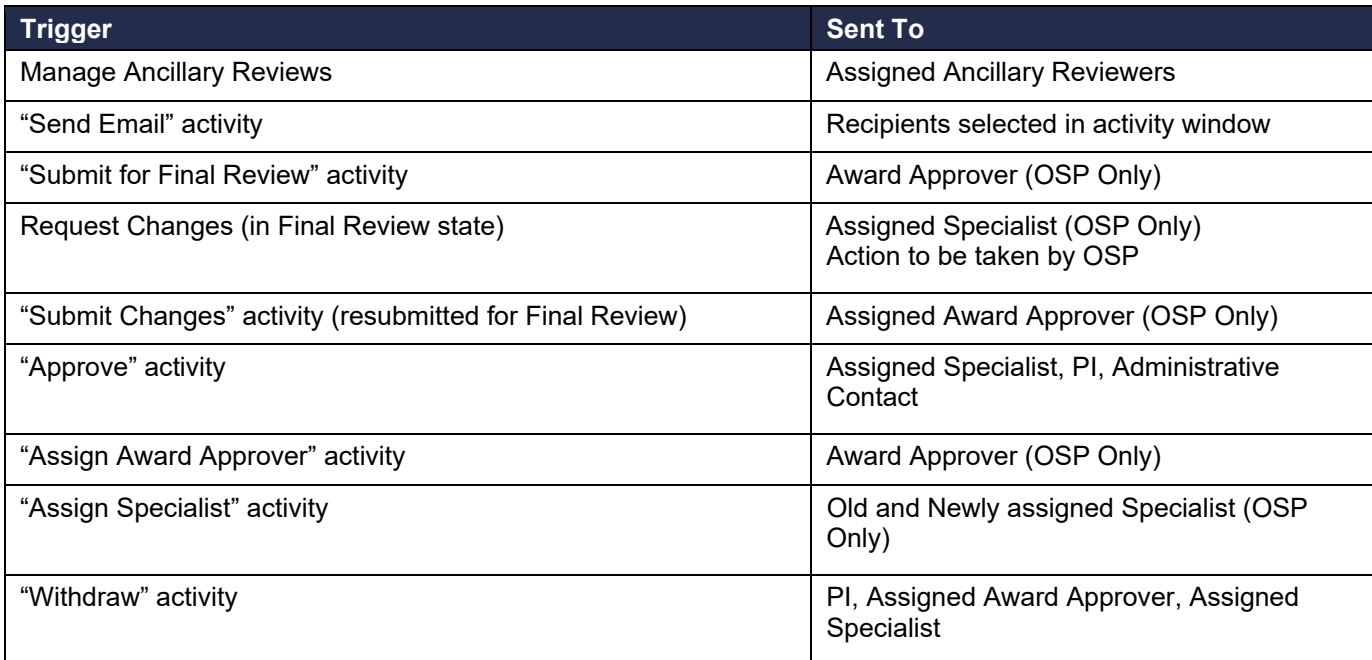

#### **6.5 Agreements**

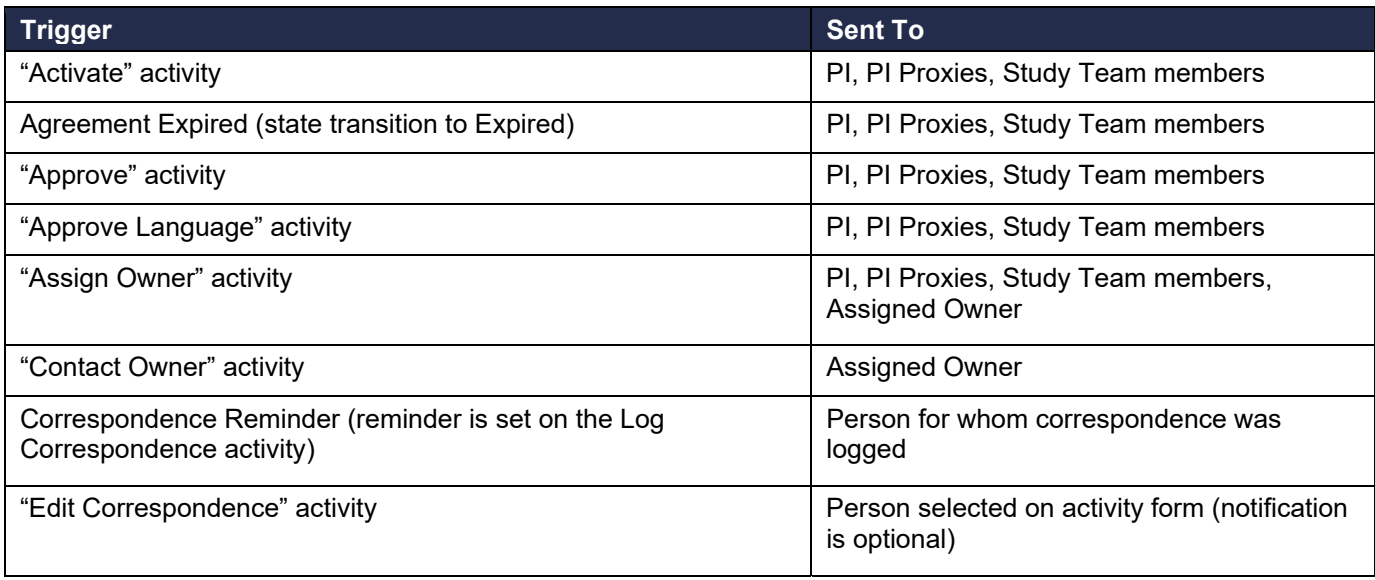

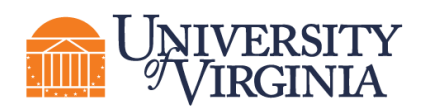

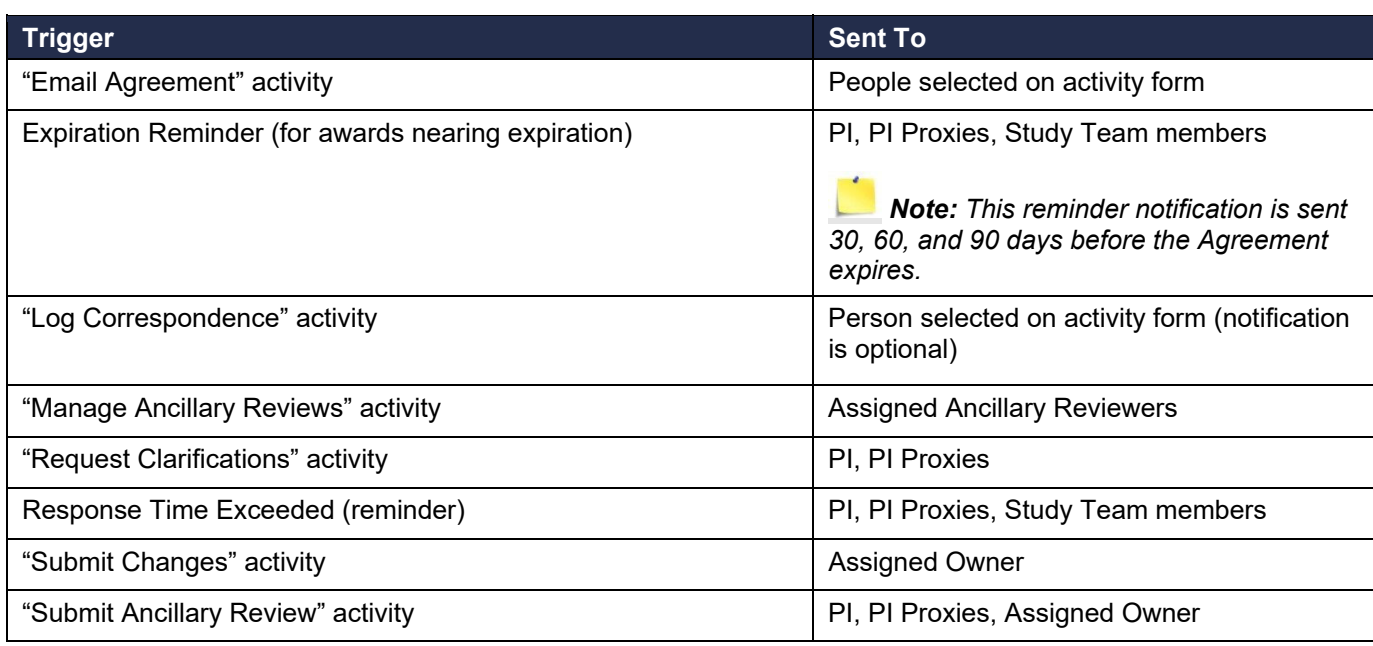

# **7 ResearchUVA Powered by Huron Glossary**

The following table provides additional information about terminology used within ResearchUVA PBH:

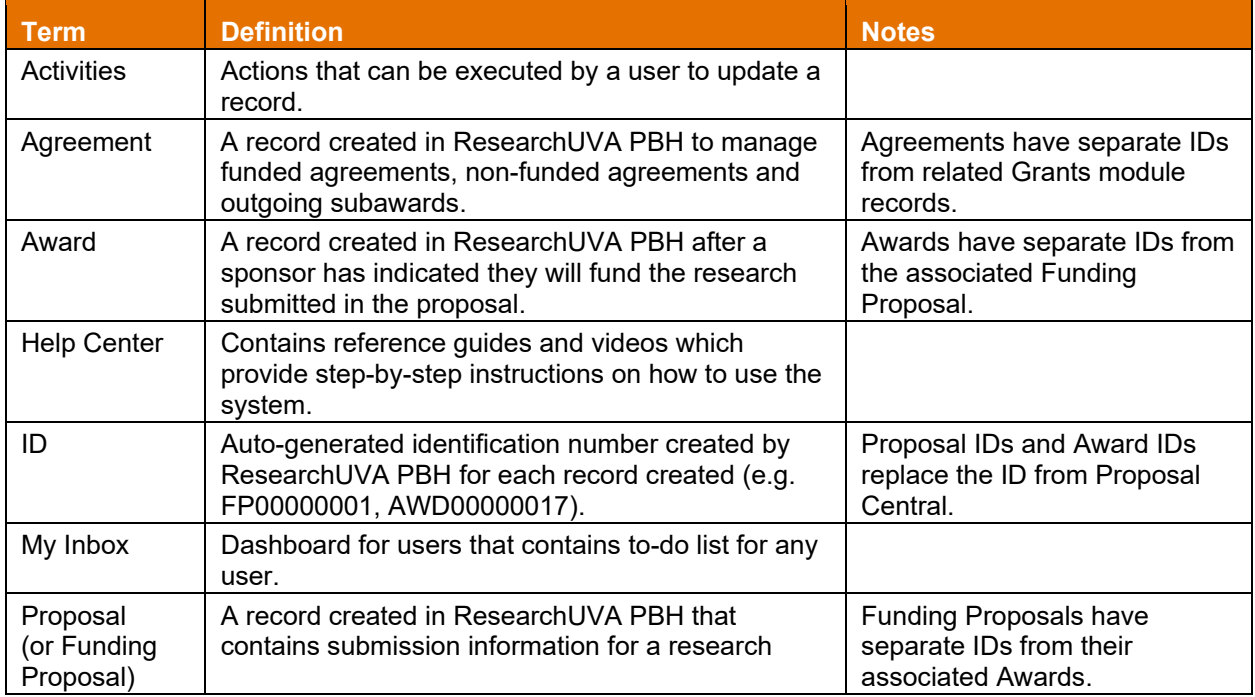

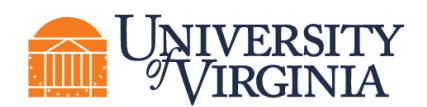

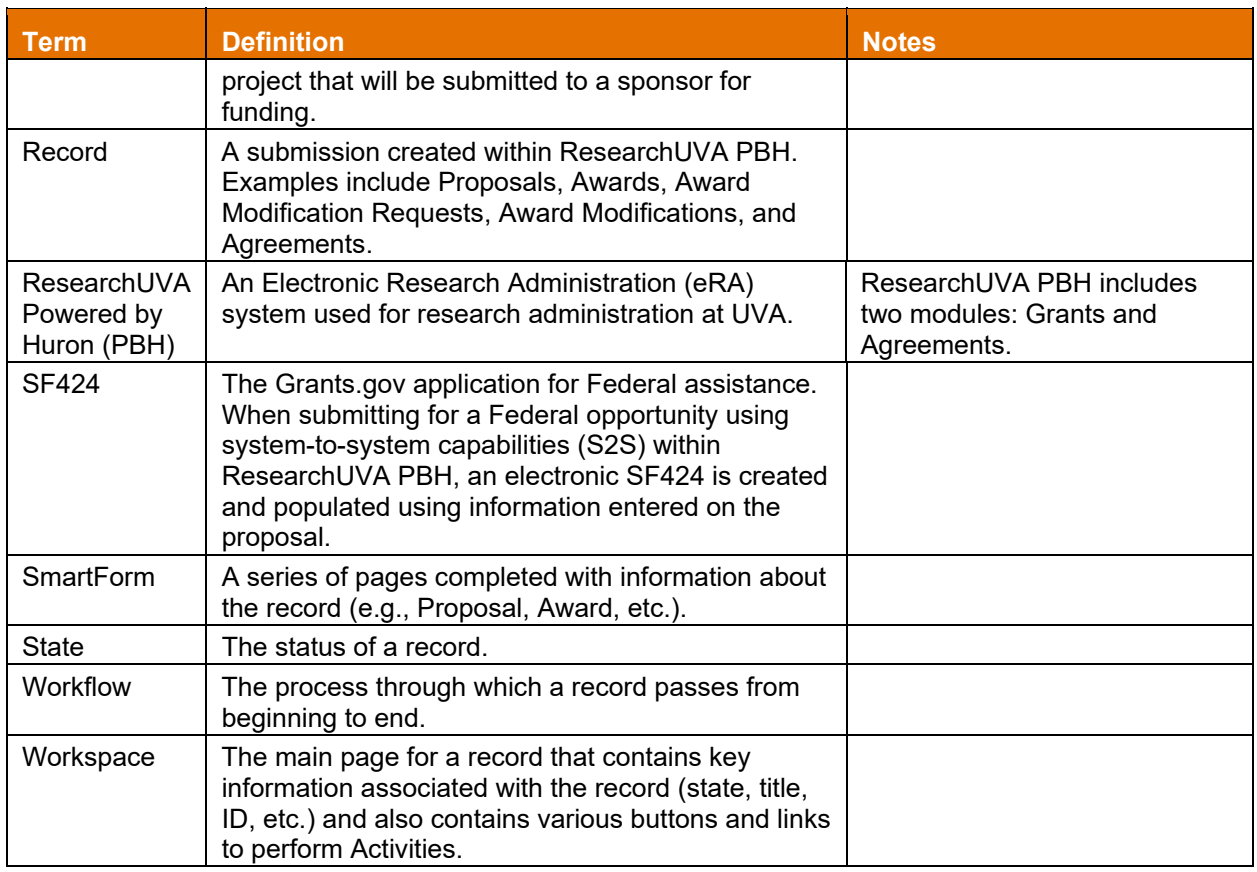

# **8 Need more help?**

- Additional learning resources are contained on the ResearchUVA PBH website.
- Send an email message to ruva-huron-help@virginia.edu for support.